ООО «ЭТК-Прибор»

Прибор микропроцессорный «Трансформер-SL»

# ИНСТРУКЦИЯ ПО НАСТРОЙКЕ соединения с теплосчётчиками

2018.08

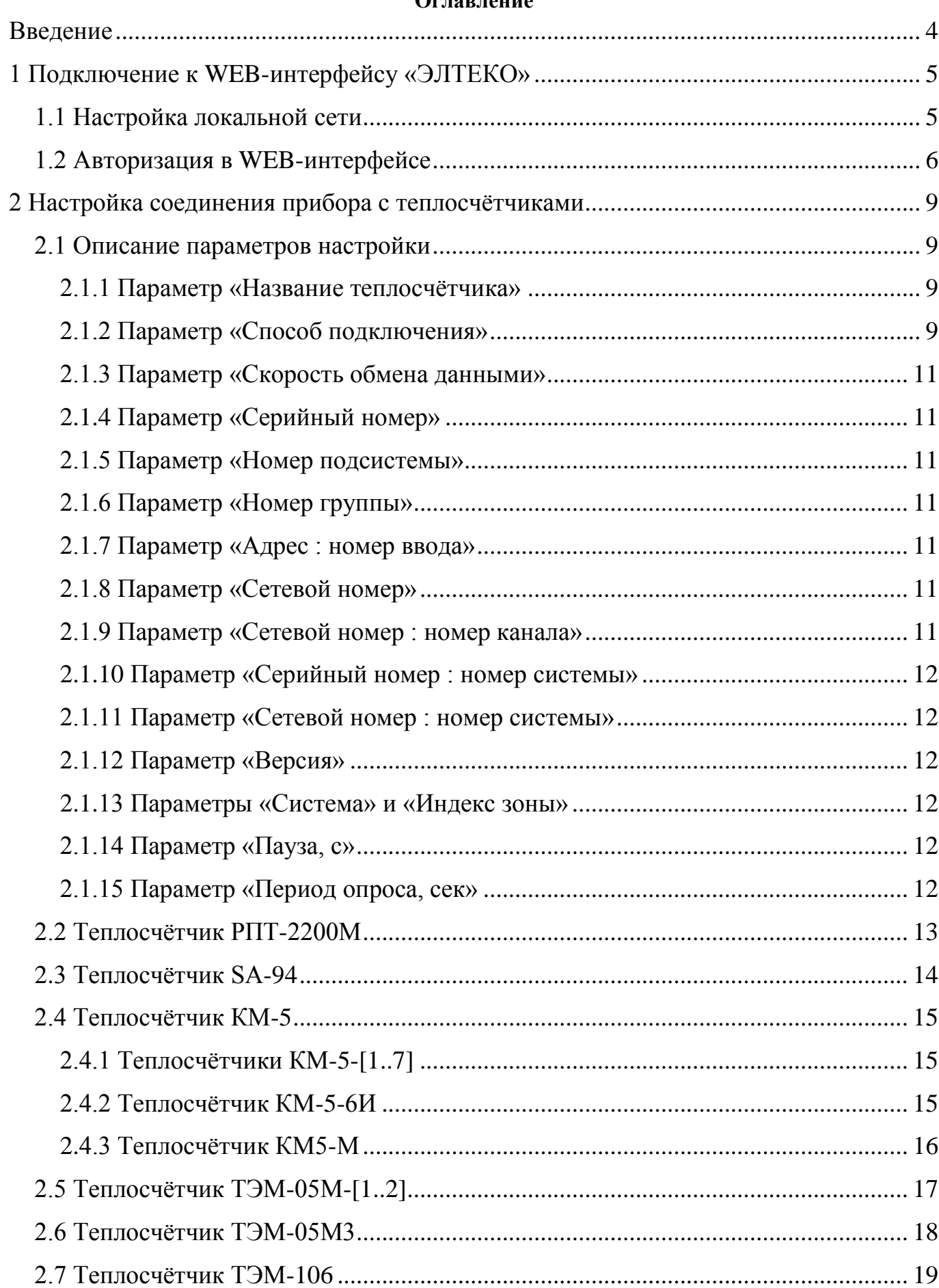

# **Оглар пациа**

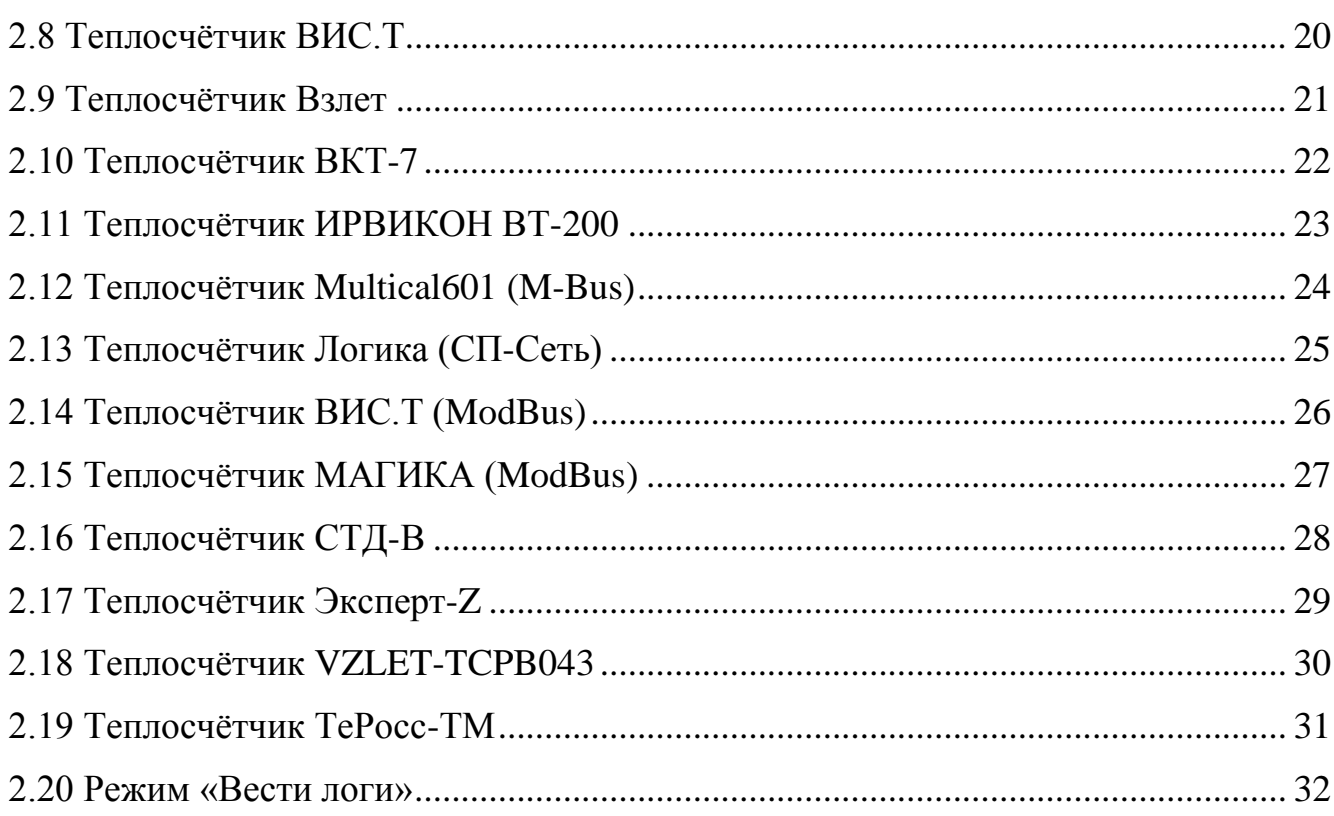

## <span id="page-3-0"></span>**Введение**

Данная инструкция описывает последовательность действий наладчика по настройке микропроцессорного прибора «Трансформер-SL» (далее – прибор) на приём данных с тепловычислителей.

Настройка прибора осуществляется посредством WEB-интерфейса.

WEB-интерфейс приборов автоматики «ЭТК-Прибор» служит для:

- 1. Проверки мгновенных значений датчиков в системе
- 2. Просмотра и редактирования параметров прибора
- 3. Пуско-наладочных работ по автоматике и диспетчеризации
- 4. Обслуживания и диагностики приборов
- 5. Обновления встроенного ПО
- 6. Выгрузки статистических журналов и отчётных ведомостей

Внимание! К работе с WEB-интерфейсом допускается только квалифицированный персонал, изучивший руководство по эксплуатации прибора, описание работы с WEBинтерфейсом и имеющий базовые навыки владения компьютером.

## <span id="page-4-0"></span>**1 Подключение к WEB-интерфейсу «ЭЛТЕКО»**

#### <span id="page-4-1"></span>**1.1 Настройка локальной сети**

Для получения доступа к WEB-интерфейсу прибора «Трансформер-SL» необходимо организовать локальную сеть на основе протокола IP через интерфейс Ethernet с компьютером.

Для этого необходимо выполнить настройку сетевых подключений компьютера, а именно:

1. Открыть «Пуск  $\rightarrow$  Панель управления  $\rightarrow$  Центр управления сетями и общим доступом»

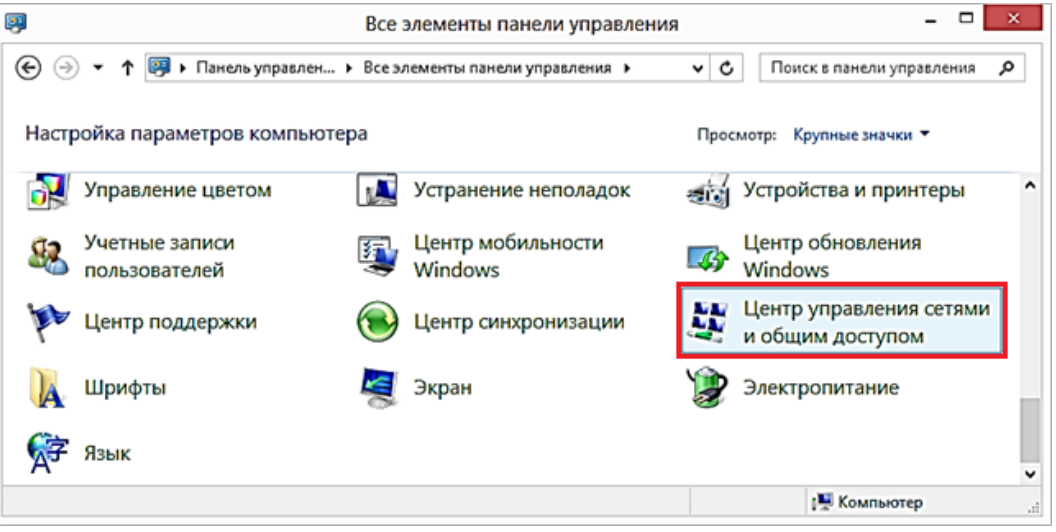

Рисунок 1 – Панель управления

2. На левой панели открывшегося окна выбрать пункт «Изменение параметров адаптера»

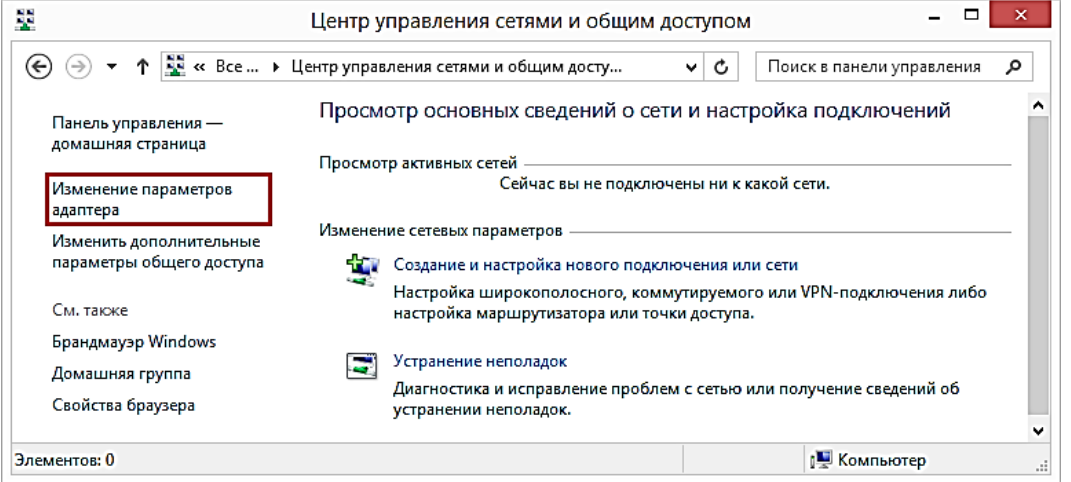

Рисунок 2 – Центр управления сетями и общим доступом

3. Выбрать подключение по локальной сети (рисунок 3) и нажать на него правой кнопкой мыши. Выбрать пункт «Свойства».

| Ģ<br>Сетевые подключения                                                                                                    |  |                  |     |  |  |
|----------------------------------------------------------------------------------------------------|--|------------------|-----|--|--|
| Ше « Сеть и Инте » Сетевые подключения »<br>Поиск: Сетевые подключения Р<br>v.<br>c                                                           |  |                  |     |  |  |
| 븗<br>Включение сетевого устройства<br>Упорядочить ▼<br>Диагностика подключения<br>$\rightarrow$                                               |  |                  |     |  |  |
| TeamViewer VPN<br><b>Ethernet</b><br>Сетевой кабель не подключен<br>Отключено<br>Realtek PCIe GBE Family Controller<br>TeamViewer VPN Adapter |  |                  |     |  |  |
| VPN-подключение<br>Беспроводная сеть<br>Нет подключения<br>Отключено<br>Realtek RTL8723BE Wireless LAN<br>Мини-порт глобальной сети (L2       |  |                  |     |  |  |
| Элементов: 4<br>Выбран 1 элемент                                                                                                    |  |                  | 영금도 |  |  |
| Realtek PCIe GBE Family Controller                                                                                                    |  | <b>Компьютер</b> |     |  |  |

Рисунок 3 – Сетевые подключения

4. В открывшемся окне (рисунок 4) в списке компонентов, используемых этим подключением, выбрать «Протокол Интернета версии 4 (TCP/IPv4)» и нажать «Свойства».

5. В открывшемся окне установить следующие настройки сети и нажать кнопку «ОК» (рисунок 5).

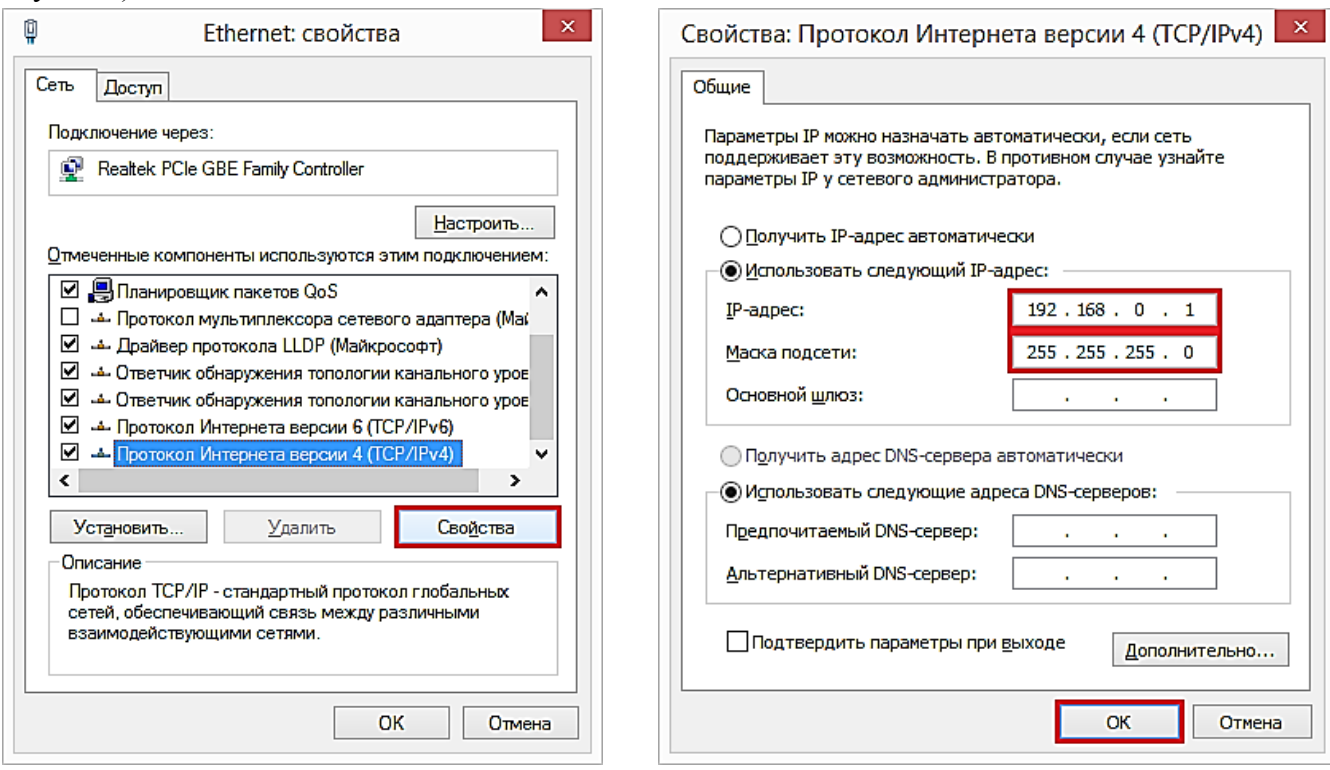

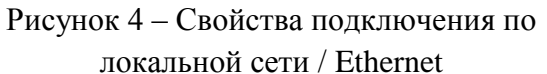

Рисунок 5 – Настройки протокола TCP/IPv4

6. Подключить cross-кабель к сетевой карте компьютера и к прибору. Схема коммутации («распиновка») cross-кабеля приведена на рисунке 6.

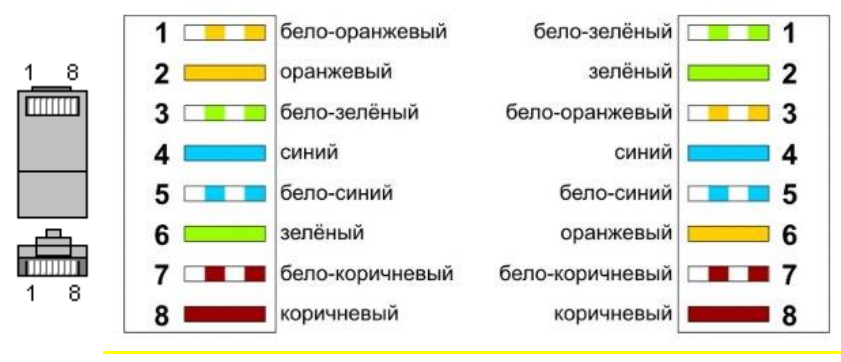

Рисунок 6 – Внешний вид коннектора RJ-45 с нумерацией контактов

## <span id="page-5-0"></span>**1.2 Авторизация в WEB-интерфейсе**

Для авторизации в WEB-интерфейсе необходимо

1. Ввести в адресной строке WEB-браузера локальный IP-адрес прибора. При производстве всем приборам задаётся IP-адрес: **192.168.0.100**

Откроется страница авторизации в WEB-интерфейсе (рисунок 7).

#### Прибор микропроцессорный «Трансформер-SL». Инструкция по настройке соединения с теплосчётчиками

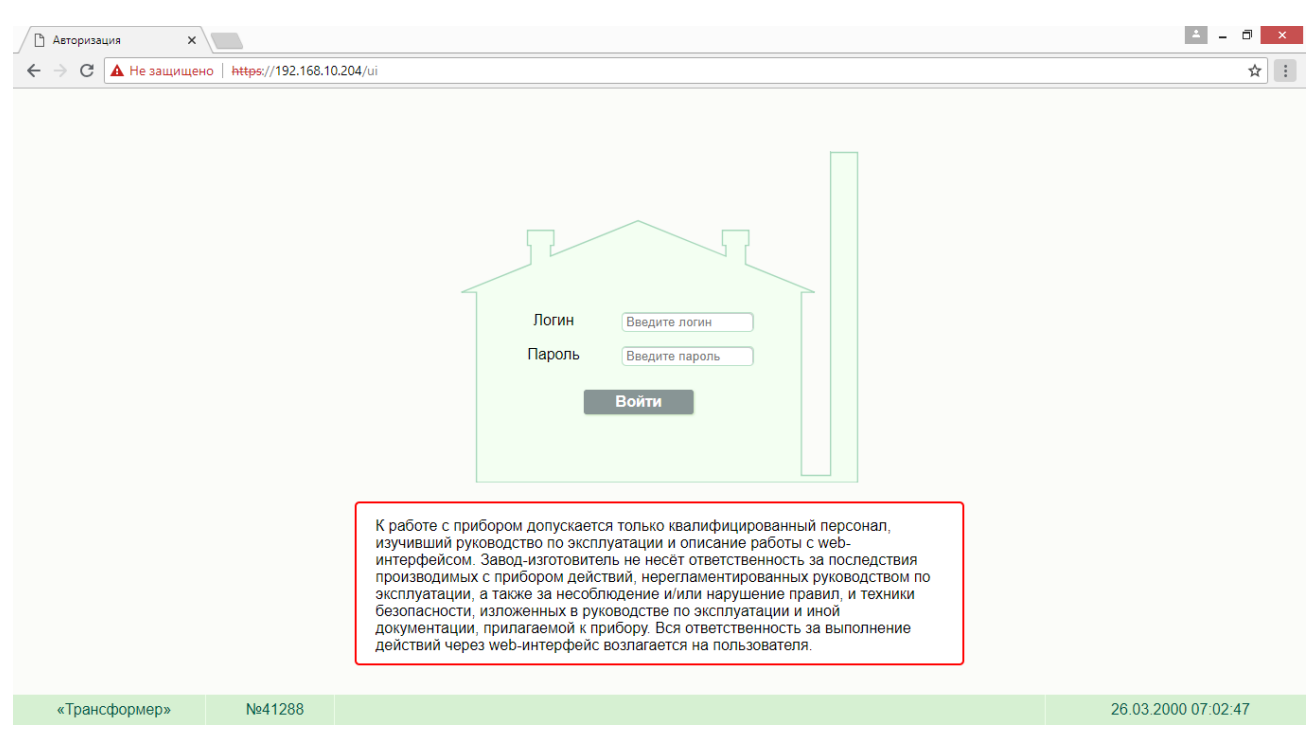

#### Рисунок 7 – Страница авторизации в WEB-интерфейсе

2. Ввести в поля ввода *логин* и *пароль* доступа к WEB-интерфейсу. Логин и пароль определяют *права доступа* к WEB-интерфейсу.

Уровни доступа к WEB-интерфейсу:

1) Пользовательский доступ

Для входа в WEB-интерфейс с уровнем прав *пользователя* используются:

Login: user

Password: user

В пользовательском режиме доступны следующие функции:

- просмотр значений технологических параметров
- считывание архивных данных и построение отчётов
- просмотр настроек интерфейсов прибора и настроек каналов связи с диспетчеризуемыми устройствами.
	- 2) Сервисный доступ

Для входа в WEB-интерфейс с уровнем прав *сервисной службы* используются:

Login: service

Password: pwservice

В сервисном режиме доступны следующие функции:

- все функции пользователя
- изменение настроек интерфейсов прибора и настроек каналов связи с диспетчеризуемыми устройствами
- загрузка в прибор конфигурационных файлов
- обновление программного обеспечения (ПО) прибора на ПО, полученное от производителя
- просмотр и сохранение диагностической информации
- корректирование и установка даты и времени
- перезапуск прибора

Для конфигурации оборудования нужно войти в систему с уровнем доступа *сервисной службы*. После авторизации откроется главная страница WEB-интерфейса (рисунок 8).

Прибор микропроцессорный «Трансформер-SL». Инструкция по настройке соединения с теплосчётчиками

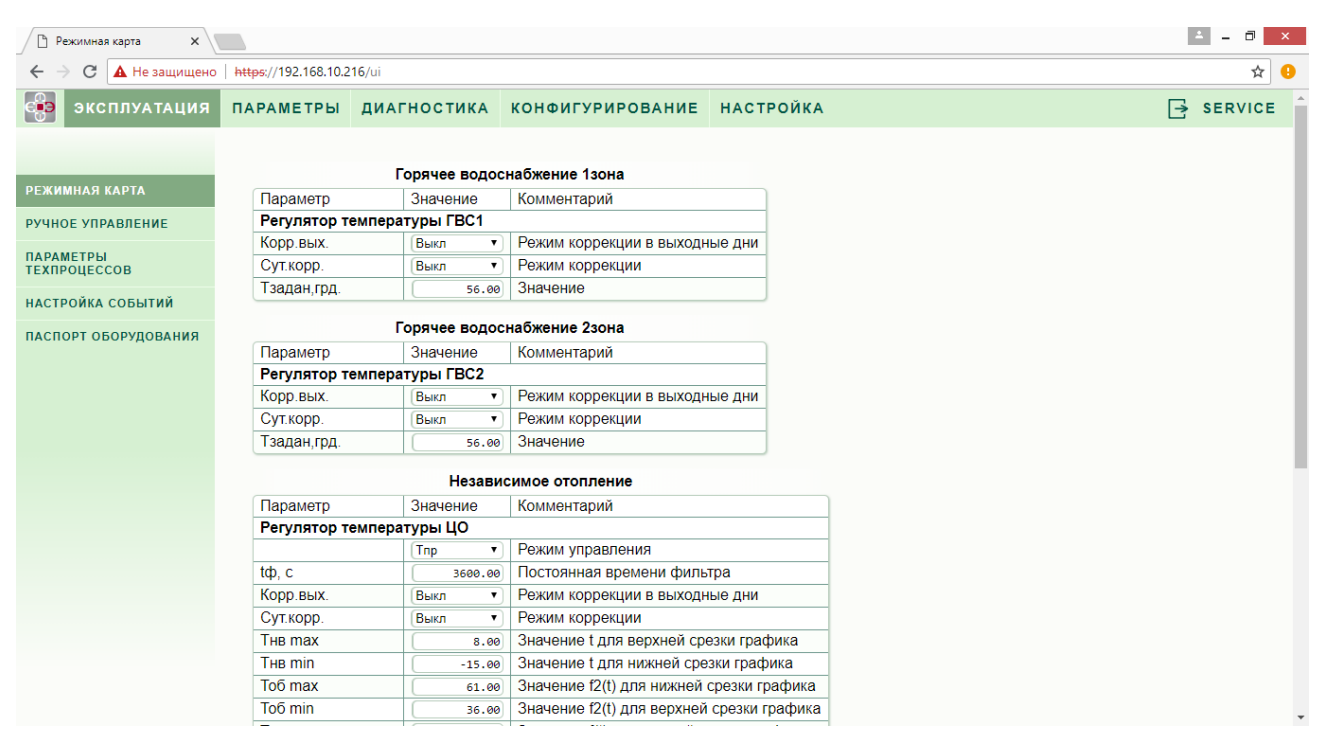

Рисунок 8 – Главная страница WEB-интерфейса.

3. Для настройки соединения прибора с теплосчётчиками необходимо перейти во вкладку «Конфигурирование». Затем перейдите во вкладку «Оборудование». В верхней части открывшейся страницы будет отображена панель конфигурирования соединения прибора с теплосчётчиками (рисунок 9).

| $\sim$<br>$\Box$<br>$\overline{\phantom{a}}$<br>• Оборудование<br>$\times$     |                                              |                                                                                                    |                                           |  |  |
|--------------------------------------------------------------------------------|----------------------------------------------|----------------------------------------------------------------------------------------------------|-------------------------------------------|--|--|
| G<br>А Не защищено   https://192.168.10.216/ui/config/devices/<br>$\leftarrow$ |                                              |                                                                                                    |                                           |  |  |
| ę<br>ЭКСПЛУАТАЦИЯ                                                              | ПАРАМЕТРЫ ДИАГНОСТИКА                        | <b>КОНФИГУРИРОВАНИЕ</b><br><b>НАСТРОЙКА</b>                                                                     | $\overline{\mathbf{P}}$<br><b>SERVICE</b> |  |  |
| <b>ПАСПОРТ</b>                                                                 | Теплосчетчики                                |                                                                                                    |                                           |  |  |
| ВЫБОР КОНФИГУРАЦИИ                                                             | <b>SA94</b>                                  | на [СОМ0 ▼   СКОРОСТЬ 2400 ▼   СЕРИЙНЫЙ НОМЕР 32132165qwfфыва!"4 СИСТЕМА   ГВС ▼<br>▾<br>$\boxed{1}$            |                                           |  |  |
| <b>ОБОРУДОВАНИЕ</b><br>ДАТА И ВРЕМЯ                                            | Вести логи<br>$\blacktriangledown$<br>۷.     |                                                                                                    |                                           |  |  |
|                                                                                | $\Box$<br>Перезапустить модуль Теплосчетчики |                                                                                                    |                                           |  |  |
|                                                                                | Диспетчеризация                              |                                                                                                    |                                           |  |  |
|                                                                                | Модем                                        | на $COM4$ $\blacktriangledown$<br>режим GPRS<br>115200:8:N:1<br>$\mathbf{v}$<br>$\mathbf{v}$                    |                                           |  |  |
|                                                                                | Ethernet/UDP                                 | 5557<br>▼                                                                                                    |                                           |  |  |
|                                                                                | Адрес в подсети                              | ø<br>▼                                                                                                    |                                           |  |  |
|                                                                                | Перенаправление в UDP                        | из ТСР-порта 5560<br>адрес 10<br>B 192.168.0.101<br>$\bullet$<br>B localhost: 443<br>адрес во<br>$\blacksquare$ |                                           |  |  |
|                                                                                | Туннелирование<br>Туннелирование             | адрес в1<br>B 192.168.0.101:80<br>$\bullet$                                                                     |                                           |  |  |
|                                                                                |                                              | ۷.                                                                                                    |                                           |  |  |
| $\Box$<br>Перезапустить модуль Диспетчеризация                                 |                                              |                                                                                                    |                                           |  |  |

Рисунок 9 – Окно конфигурирования оборудования

4. После настройки необходимых параметров нажать в нижней части страницы «Применить»

Подробная информация по настройке соединения прибора с поддерживаемыми теплосчётчиками приведена в разделе 2.

#### <span id="page-8-0"></span>**2 Настройка соединения прибора с теплосчётчиками**

В данном разделе приведена информация, необходимая для настройки через WEBинтерфейс параметров соединения прибора с теплосчётчиками.

Список моделей теплосчётчиков, поддерживаемых прибором:

- 1. РПТ-2200М
- 2. SA-94
- 3. КМ-5
- 4. ТЭМ-05М1, М2
- 5. ТЭМ-05М3
- 6. ТЭМ-106
- 7. ВИС.Т
- 8. Взлет
- 9. ВКТ-7
- 10. ИРВИКОН ВТ-200
- 11. Multical601 (M-Bus)
- 12. Логика (СП-Сеть)
- 13. ВИС.Т (ModBus)
- 14. МАГИКА (ModBus)
- 15. СТД-В

u

- 16. Эксперт-Z
- 17. VZLET-TCPB043
- 18. ТеРосс-ТМ

## <span id="page-8-1"></span>**2.1 Описание параметров настройки**

При конфигурировании оборудования в панели конфигурации отображаются параметры, необходимые для настройки соединения прибора с теплосчётчиками и визуализации получаемых с теплосчётчиков данных. Для разных моделей теплосчётчиков комбинация параметров может отличаться.

По способу задания в WEB-интерфейсе различают два типа параметров:

- параметры свободного ввода необходимо вводить с клавиатуры,
- параметры ограниченного выбора для задания параметров данного типа необходимо оперировать выпадающим списком.

Внимание! При неправильной настройке параметров соединения получение и соответствие получаемых с теплосчётчика данных реальным значениям параметров работы системы не гарантируется!

## **2.1.1 Параметр «Название теплосчётчика»**

<span id="page-8-2"></span>Базовый параметр для конфигурирования соединения с теплосчётчиком. Значение данного параметра выбирается в соответствии с моделью конфигурируемого теплосчётчика.

## <span id="page-8-3"></span>**2.1.2 Параметр «Способ подключения»**

Требуется выбрать физически задействованный COM-порт прибора. Вариант 1:

Выбор данного параметра производится в соответствии с тем, на какой COM-порт подключен теплосчётчик.

Прибор имеет три COM-порта (COM0, COM1. COM2), порт Ethernet (COM5) и порт USB для подключения периферийных устройств.

Назначение COM-портов:

- СОМ0 подключение устройств с интерфейсом RS-232;
- **COM1** подключение устройств с интерфейсом RS-232;
- COM2 подключение панели индикации ИК5.6 (при ещё наличии в комплекте поставки), подключение устройств с интерфейсом RS-485, подключение устройств с интерфейсом RS-232 через модуль-конвертер КВ RS485 в качестве промежуточного звена,
- COM5 подключение устройств с интерфейсом Ethernet (протокол TCP/IP).

## Вариант 2:

Если в комплекте поставки прибора присутствует панель индикации «ИК5.6», то её требуется подключить в разъём COM2. Следовательно, возможность подключения теплосчётчика через этот разъём к прибору отсутствует.

Если теплосчётчик имеет интерфейс RS-485, то его следует подключить в разъём COM2, в случае отсутствия панели индикации «ИК5.6» в комплекте поставки прибора.

Если теплосчётчик имеет интерфейс RS-232, то его следует подключить в разъём COM0 или COM1, либо COM2 через модуль-конвертер КВ RS485 в качестве промежуточного звена.

Если теплосчётчик имеет интерфейс Ethernet, то его следует подключить в разъём COM5 (Ethernet).

Внимание! При подключении теплосчётчика через COM2, отключите в WEB-интерфейсе индикацию на панели «Индикация» в нижней части страницы конфигурирования оборудования.

Для того, чтобы порт COM2 был доступен для выбора в панели «Теплосчётчики», требуется в WEB-интерфейсе отключить индикацию. Для этого на панели «Индикация» требуется нажать на поле, содержащее название модуля индикации, например, Индикация-8(ИК-5.Х), (рисунок 10) и в раскрывшемся списке выбрать пустое значение (рисунок 11).

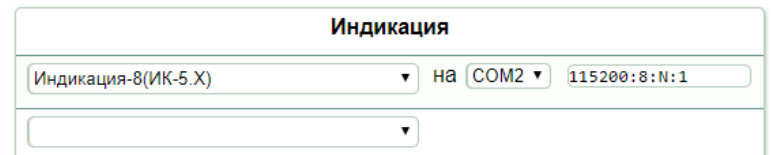

#### Рисунок 10 – Панель «Индикация»

| Индикация                                                         |                                           |  |  |  |
|-------------------------------------------------------------------|-------------------------------------------|--|--|--|
| Индикация-8(ИК-5.Х)                                               | на $[COM2 \, \mathbf{v}]$<br>115200:8:N:1 |  |  |  |
| Индикация-2(ИК-5)<br>Индикация-2(ИК-5) без драйвера               |                                           |  |  |  |
| Модель<br>Индикация-8(ИК-5.Х)<br>Индикация-8(ИК-5.Х) без драйвера | пь Индикация                              |  |  |  |

Рисунок 11 – Отключение индикации в WEB-интерфейсе

После этого порт COM2 будет доступен для выбора в панели «Теплосчётчики».

Внимание! Если при правильной конфигурации соединения теплосчётчика не происходит информационный обмен, убедитесь в правильности цоколёвки («распиновки») соединительного кабеля!

#### <span id="page-10-0"></span>**2.1.3 Параметр «Скорость обмена данными»**

Требуется установить то же значение, которое установлено в параметрах теплосчётчика.

Если для выбора доступно несколько значений, то необходимо установить то же значение, которое установлено в настройках теплосчётчика. Конкретное значение скорости обмена данными зависит от длины и надёжности линии связи между прибором и теплосчётчиком. Причём, если нет уверенности в защищённости линии связи от внешних помех, то следует выбрать меньшую скорость для сохранения целостности передаваемых данных. Доступные значения скорости определяются драйвером для данного теплосчётчика.

Если выбор скорости в WEB-интерфейсе недоступен, то необходимо убедиться в том, что в настройках теплосчётчика установлено то же значение, и при необходимости скорректировать его.

Внимание! При несоответствии значений скорости на приборе и теплосчётчике информационный обмен происходить не будет.

#### **2.1.4 Параметр «Серийный номер»**

<span id="page-10-1"></span>Требуется ввести серийный номер теплосчётчика. Серийный номер, как правило, указан на паспортной табличке теплосчётчика и/или в настройках теплосчётчика.

#### **2.1.5 Параметр «Номер подсистемы»**

<span id="page-10-2"></span>Номер подсистемы – порядковый номер системы, подключенной к теплосчётчику (0, 1, 2, ... N, где N - количество систем, подключенных к теплосчётчику)..

#### <span id="page-10-3"></span>**2.1.6 Параметр «Номер группы»**

Номер группы – см. п.п. 2.1.5.

#### <span id="page-10-4"></span>**2.1.7 Параметр «Адрес : номер ввода»**

Адрес – см. пп. 2.1.8. Номер ввода – см. п.п. 2.1.5.

#### **2.1.8 Параметр «Сетевой номер»**

<span id="page-10-5"></span>Сетевой номер теплосчётчика – адрес теплосчётчика в сети, как правило, указан в настройках теплосчётчика. Если в системе установлено несколько теплосчётчиков, их сетевые адреса должны отличаться, иначе адресация будет производиться на один и тот же теплосчётчик.

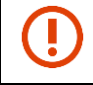

Внимание! При неправильной настройке данного параметра соединение с прибором установлено не будет.

#### <span id="page-10-6"></span>**2.1.9 Параметр «Сетевой номер : номер канала»**

Сетевой номер – см. п.п. 2.1.8. Номер канала – см. п.п. 2.1.5.

## **2.1.10 Параметр «Серийный номер : номер системы»**

<span id="page-11-0"></span>Серийный номер, как правило, указан на паспортной табличке теплосчётчика и/или в его настройках.

Номер системы - порядковый номер системы, подключенной к теплосчётчику (0, 1, 2, ... N, где N - количество систем, подключенных к теплосчётчику).

#### <span id="page-11-1"></span>**2.1.11 Параметр «Сетевой номер : номер системы»**

Сетевой номер – см. п.п. 2.1.8.

Номер системы – см. п.п. 2.1.5.

## <span id="page-11-2"></span>**2.1.12 Параметр «Версия»**

Данный параметр присутствует только при настройке теплосчётчика «Эксперт-Z».

Параметр «Версия» задаёт модификацию протокола обмена данными между теплосчётчиком и прибором и может иметь следующие значения:

- 0 эмпирическое автоопределение версии
- $1 \text{crapas}$  (полная) версия
- 2 новая (облегчённая, «слепая») версия.

Правильность выбора версии протокола обмена гарантирует соответствие времени наработки теплосчётчика его штатным отчётам.

## <span id="page-11-3"></span>**2.1.13 Параметры «Система» и «Индекс зоны»**

Предназначены для визуальной интерпретации данных, получаемых с теплосчётчика.

Параметр "Система" (Тип системы), как правило, указан в меню теплосчётчика. Он будет идентифицировать в получаемых с теплосчётчика данных графу, содержащую значения соответствующих параметров системы.

## **2.1.14 Параметр «Пауза, с»**

<span id="page-11-4"></span>Период опроса теплосчётчика. По умолчанию имеет значение 1 с., но может быть изменено по просьбе заказчика.

Внимание! Не рекомендуется устанавливать длительный период опроса во избежание некорректных среднечасовых значений параметров работы системы!

## <span id="page-11-5"></span>**2.1.15 Параметр «Период опроса, сек»**

Назначение данного параметра аналогично параметру «Пауза, с» (см. п. 2.1.14).

# <span id="page-12-0"></span>**2.2 Теплосчётчик РПТ-2200М**

Панель конфигурации соединения прибора с теплосчётчиком РПТ-2200М в WEBинтерфейсе представлена на рисунке 10.

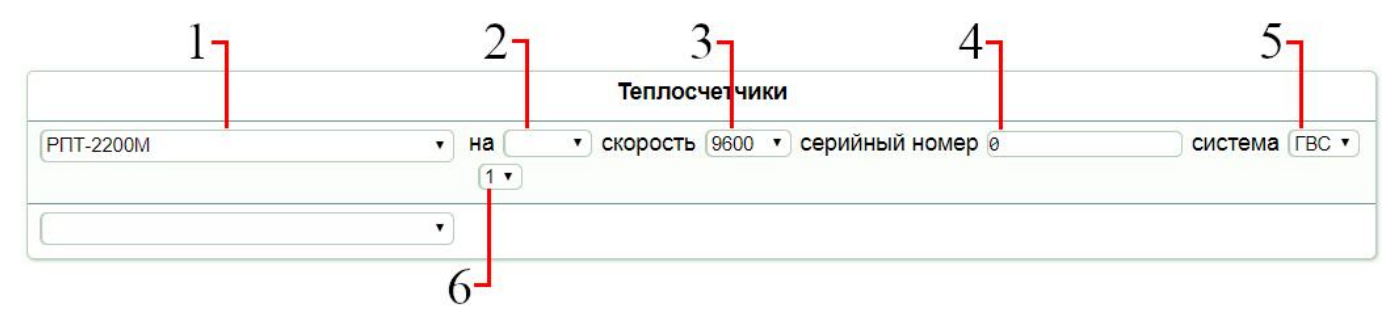

Рисунок 12 – Панель конфигурации теплосчётчика РПТ-2200М в WEB-интерфейсе

Для настройки соединения между прибором и теплосчётчиком РПТ-2200М следует руководствоваться таблицей 1.

Таблица 1 – Параметры соединения между прибором и теплосчётчиком РПТ-2200М

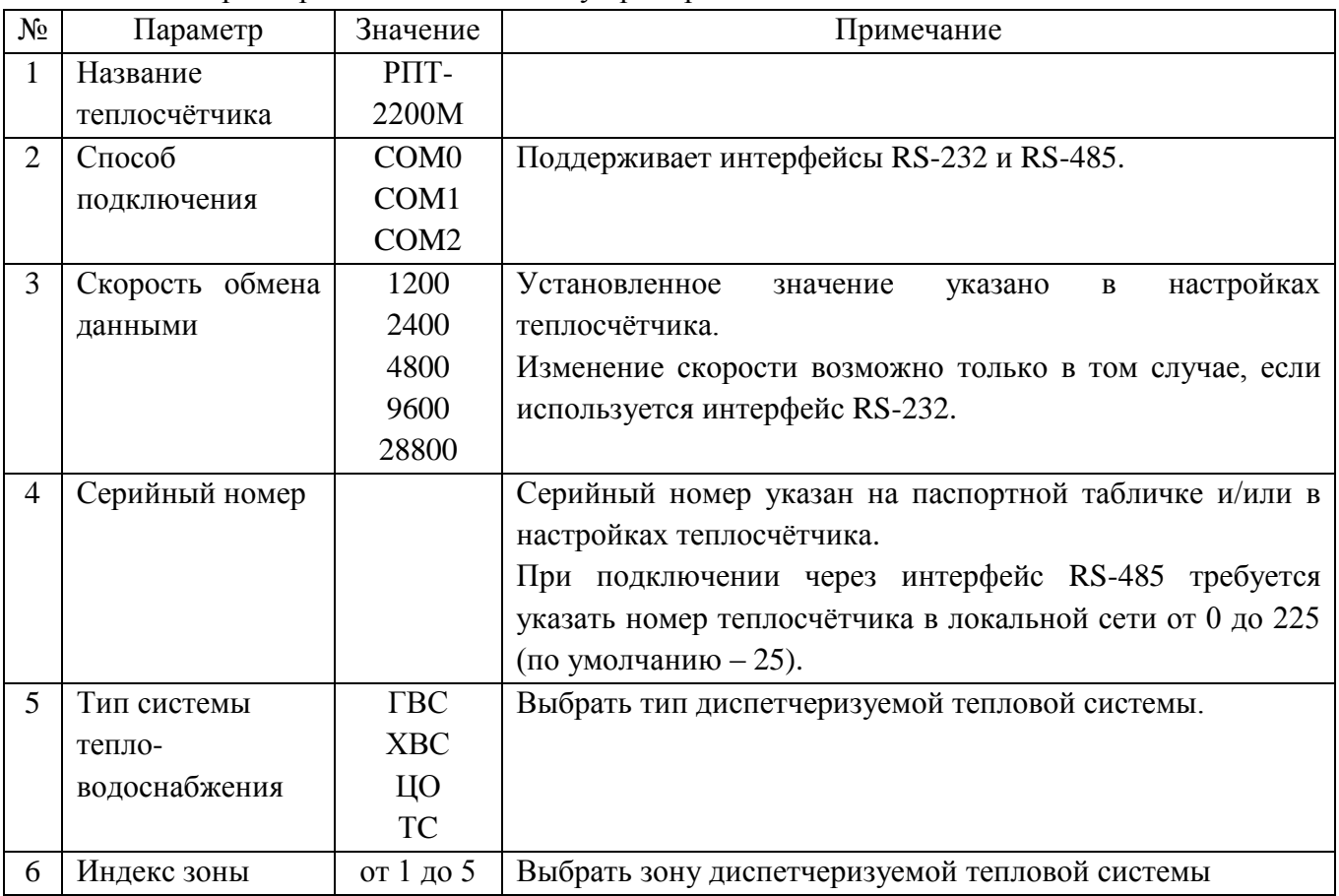

## **2.3 Теплосчётчик SA-94**

<span id="page-13-0"></span>Прибор поддерживает обмен данными со следующими моделями теплосчётчиков семейства SA-94:

- теплосчётчик SA-94/2M
- теплосчётчик SA-94/3

Процедура конфигурации соединения прибора с указанными моделями теплосчётчиков производится аналогично для обоих моделей. Панель конфигурации соединения прибора с теплосчётчиком SA-94 в WEB-интерфейсе представлена на рисунке 13.

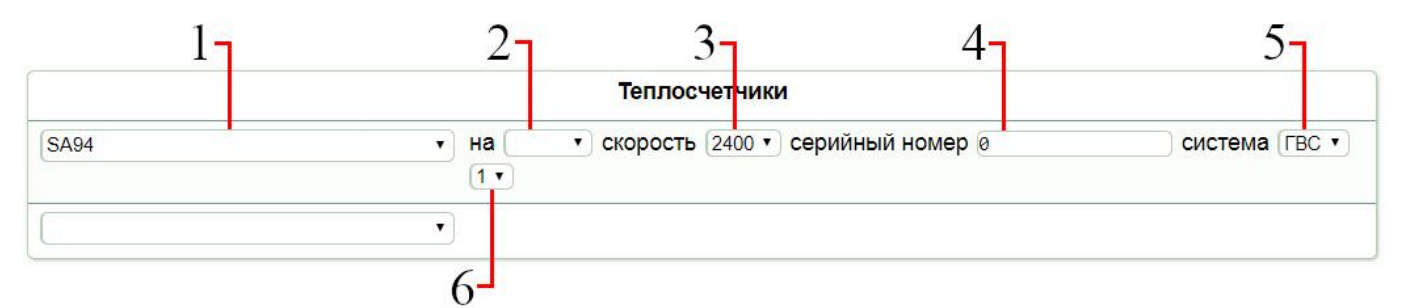

Рисунок 13 – Панель конфигурации теплосчётчика SA-94 в WEB-интерфейсе

Для настройки соединения между прибором и теплосчётчиком SA-94 следует руководствоваться таблицей 2.

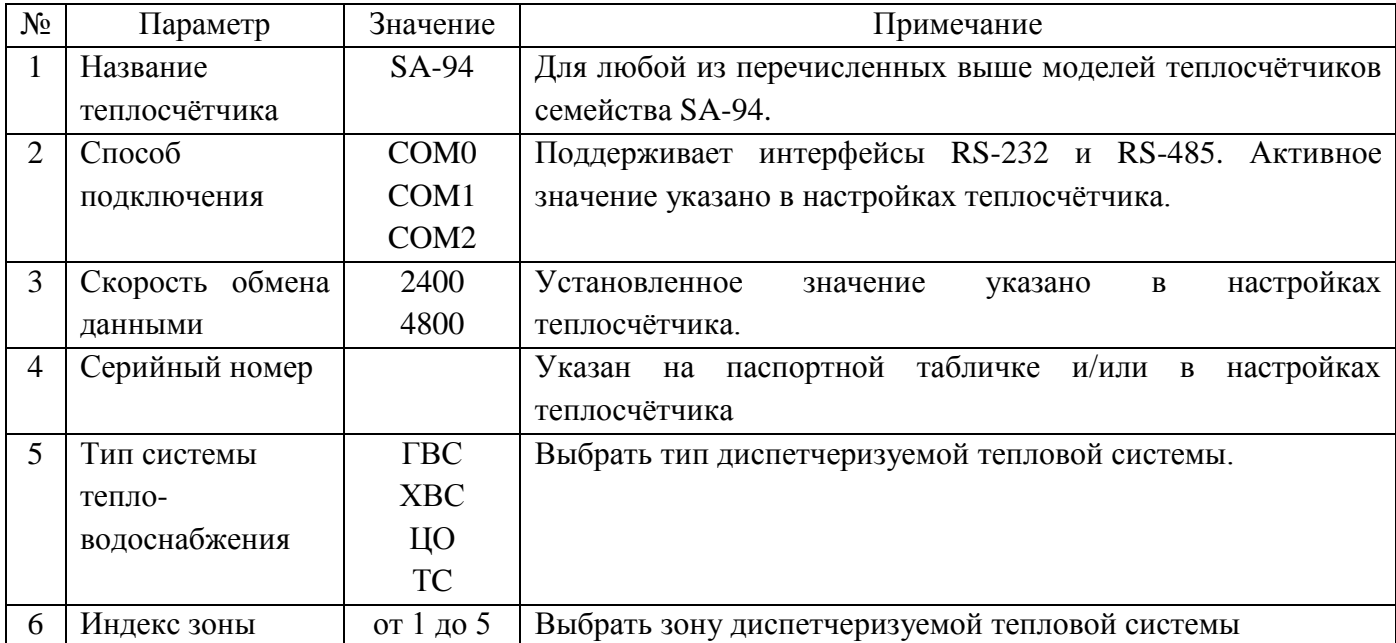

Таблица 2 – Параметры соединения между прибором и теплосчётчиком SA-94

## <span id="page-14-0"></span>**2.4 Теплосчётчик КМ-5**

Для различных модификаций теплосчётчика КМ-5 процедура конфигурирования соединения с прибором имеет отличительные особенности.

## **2.4.1 Теплосчётчики КМ-5-[1..7]**

<span id="page-14-1"></span>Панель конфигурации соединения прибора с теплосчётчиком КМ-5 в WEB-интерфейсе представлена на рисунке 14.

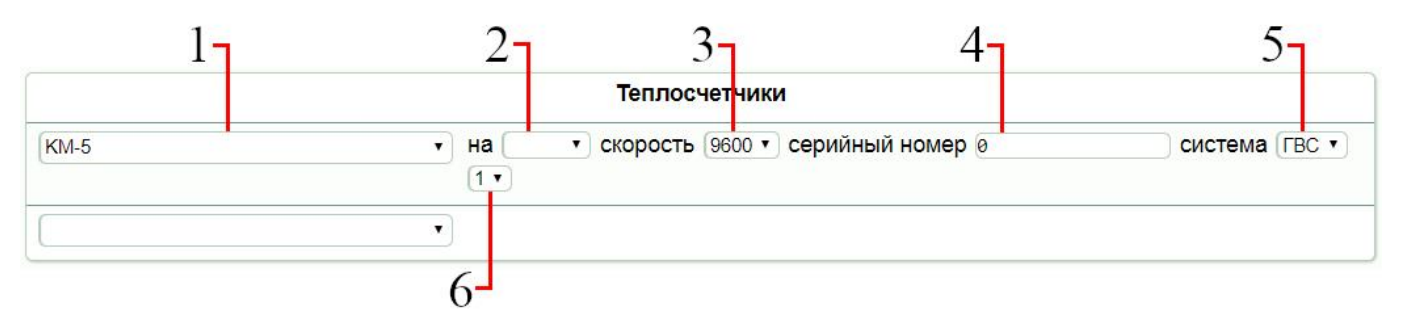

Рисунок 14 – Панель конфигурации теплосчётчика КМ-5 в WEB-интерфейсе

Для настройки соединения между прибором и теплосчётчиком КМ-5 следует руководствоваться таблицей 3.

Таблица 3 – Параметры соединения между прибором и теплосчётчиком КМ-5

| $N_2$          | Параметр           | Значение         | Примечание                                          |
|----------------|--------------------|------------------|-----------------------------------------------------|
|                | Название           | $KM-5$           |                                                     |
|                | теплосчётчика      |                  |                                                     |
| 2              | Способ             | COM <sub>0</sub> | Поддерживает интерфейсы RS232 и RS485.              |
|                | подключения        | COM1             |                                                     |
|                |                    | COM <sub>2</sub> |                                                     |
| 3              | Скорость<br>обмена | 9600             | Выбор других значений недоступен.                   |
|                | данными            |                  |                                                     |
| $\overline{4}$ | Серийный номер     |                  | Указан на паспортной табличке и/или в<br>настройках |
|                |                    |                  | теплосчётчика                                       |
| 5              | Тип системы тепло- | $\Gamma$ BC      | Выбрать тип диспетчеризуемой тепловой системы.      |
|                | водоснабжения      | <b>XBC</b>       |                                                     |
|                |                    | ЦО               |                                                     |
|                |                    | TC               |                                                     |
| 6              | Индекс зоны        | от 1 до 5        | Выбрать зону диспетчеризуемой тепловой системы      |

#### **2.4.2 Теплосчётчик КМ-5-6И**

<span id="page-14-2"></span>Панель конфигурации соединения прибора с теплосчётчиком КМ-5-6И в WEB-интерфейсе представлена на рисунке 15.

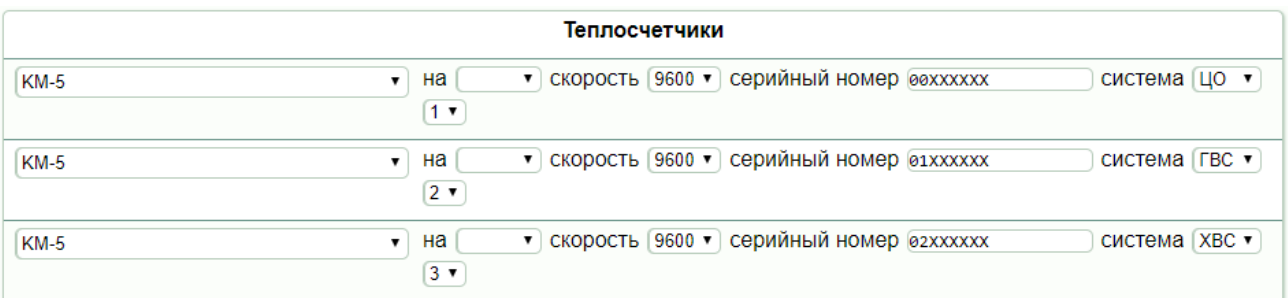

Рисунок 15 – Панель конфигурации теплосчётчика КМ-5-6И в WEB-интерфейсе

Данный теплосчётчик представляет собой модификацию, состоящую из 3-х теплосчётчиков КМ-5 в одном корпусе. Каждый из трёх «виртуальных» теплосчётчиков конфигурируется индивидуально.

Настройка параметров теплосчётчика КМ-5-6И производится аналогично КМ-5, за исключением серийного номера (см. рисунок 15, где «ХХХХХХ» – серийный номер соответствующего «виртуального» теплосчётчика).

#### **2.4.3 Теплосчётчик КМ5-М**

<span id="page-15-0"></span>Теплосчётчик КМ5-М имеет отличия в протоколе обмена данными и временно не поддерживается данной системой.

# **2.5 Теплосчётчик ТЭМ-05М-[1..2]**

<span id="page-16-0"></span>Панель конфигурации соединения прибора с теплосчётчиком ТЭМ-05М-[1..2] в WEBинтерфейсе представлена на рисунке 16.

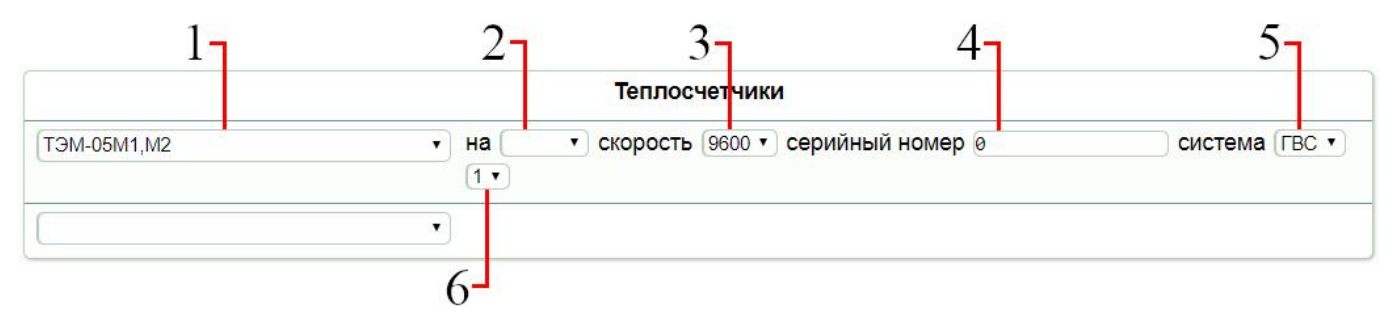

Рисунок 16 – Панель конфигурации теплосчётчика ТЭМ-05М-[1..2] в WEB-интерфейсе

Для настройки соединения между прибором и теплосчётчиком ТЭМ-05М-[1..2] следует руководствоваться таблицей 4.

Таблица 4 – Параметры соединения между прибором и теплосчётчиком ТЭМ-05М-[1..2]

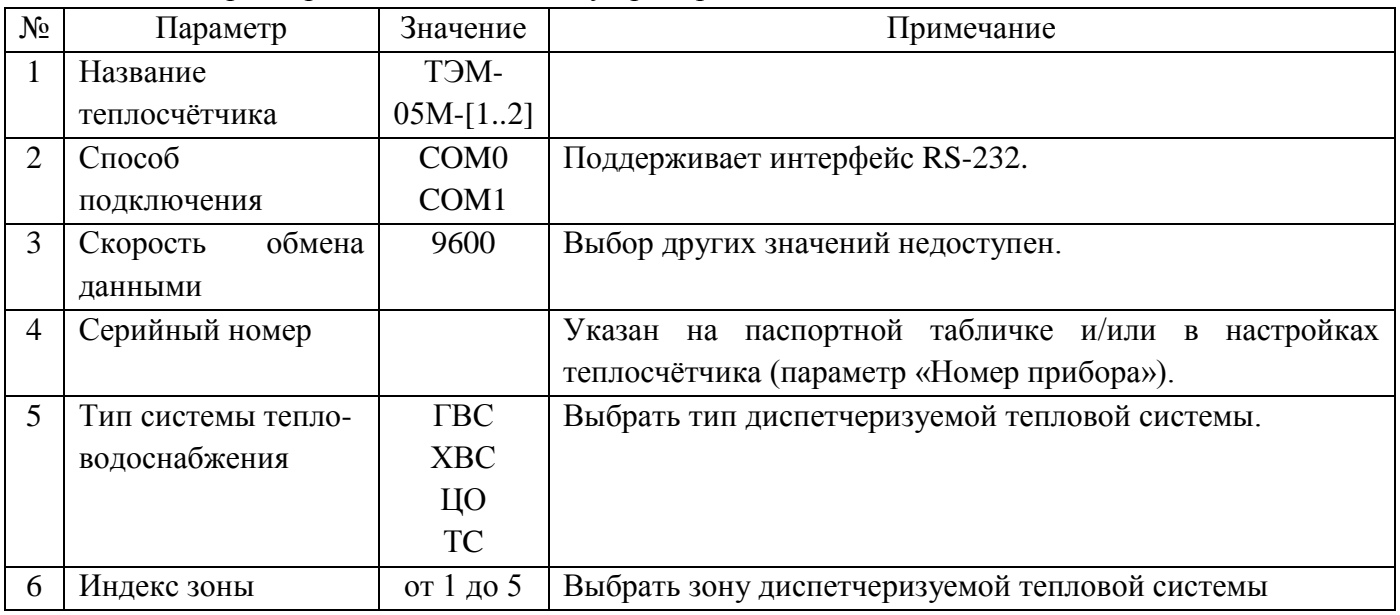

# <span id="page-17-0"></span>**2.6 Теплосчётчик ТЭМ-05М3**

Панель конфигурации соединения прибора с теплосчётчиком ТЭМ-05М3 в WEBинтерфейсе представлена на рисунке 17.

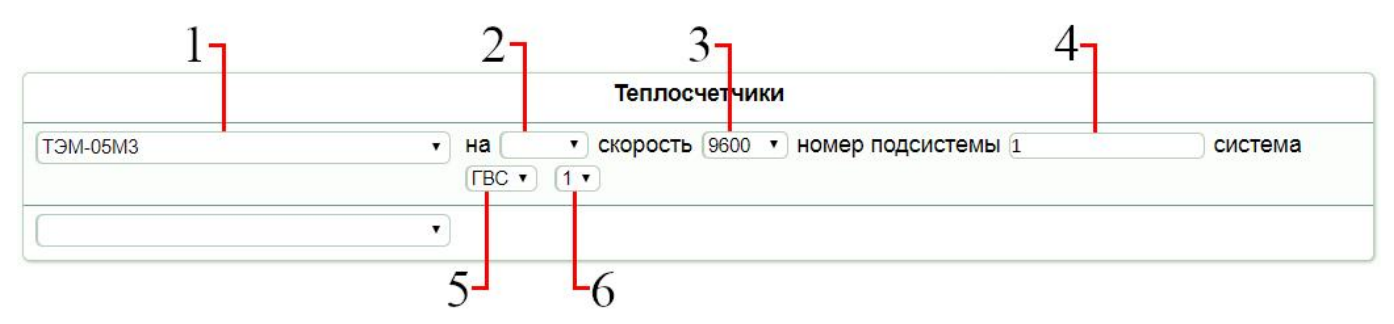

Рисунок 17 – Панель конфигурации теплосчётчика ТЭМ-05М3 в WEB-интерфейсе

Для настройки соединения между прибором и теплосчётчиком ТЭМ-05М3 следует руководствоваться таблицей 5.

Таблица 5 – Параметры соединения между прибором и теплосчётчиком ТЭМ-05М3

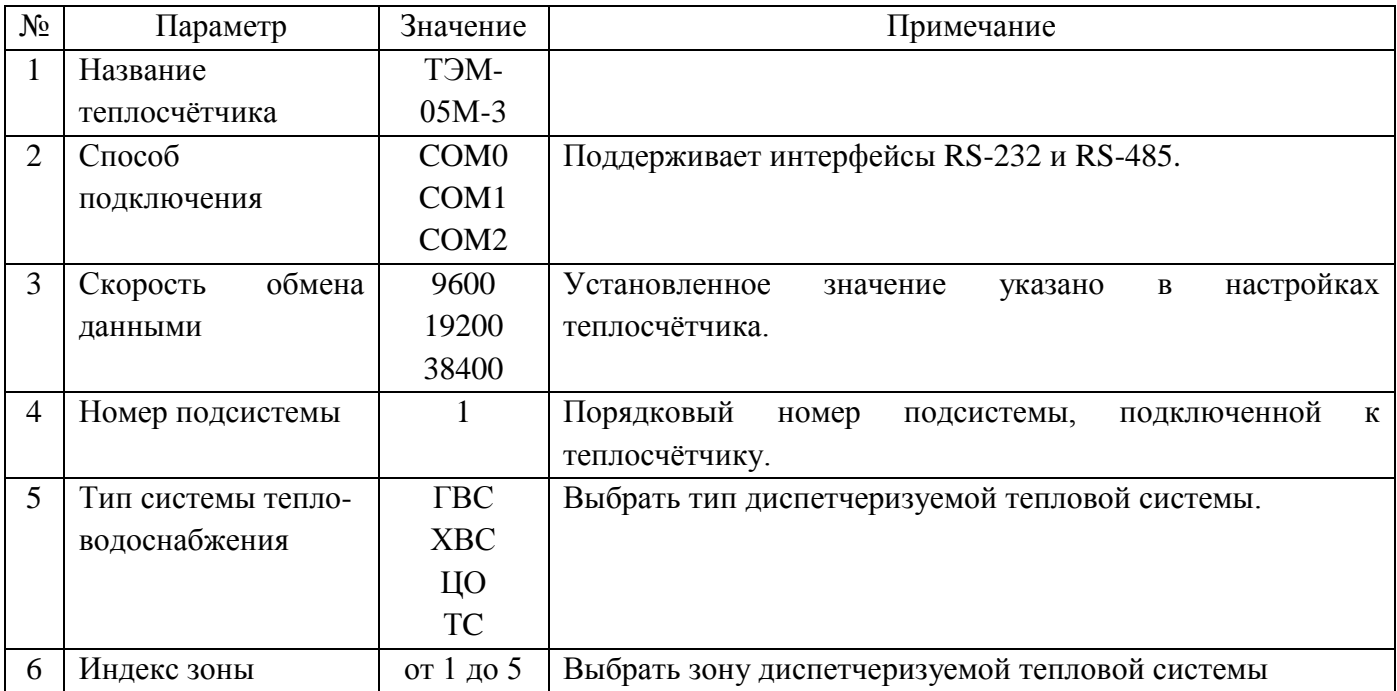

# <span id="page-18-0"></span>**2.7 Теплосчётчик ТЭМ-106**

Панель конфигурации соединения прибора с теплосчётчиком ТЭМ-106 в WEB-интерфейсе представлена на рисунке 18.

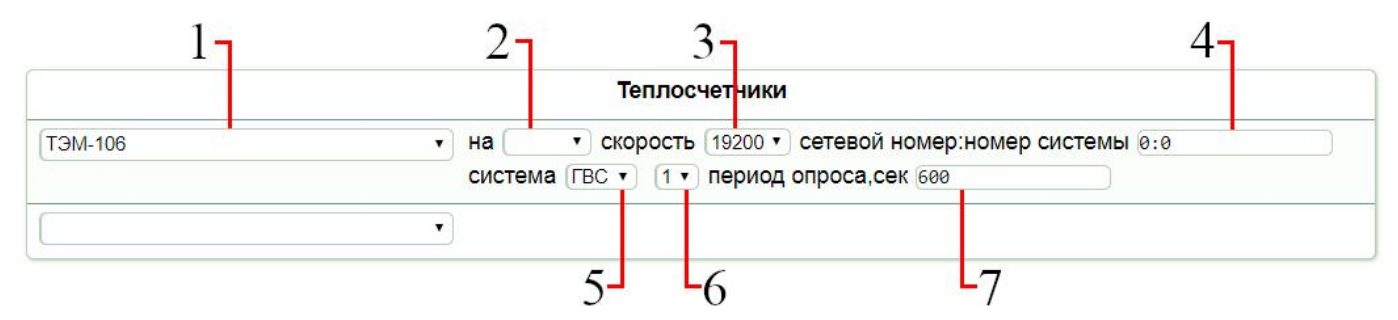

Рисунок 18 – Панель конфигурации теплосчётчика ТЭМ-106 в WEB-интерфейсе

Для настройки соединения между прибором и теплосчётчиком ТЭМ-106 следует руководствоваться таблицей 6.

Таблица 6 – Параметры соединения между прибором и теплосчётчиком ТЭМ-106

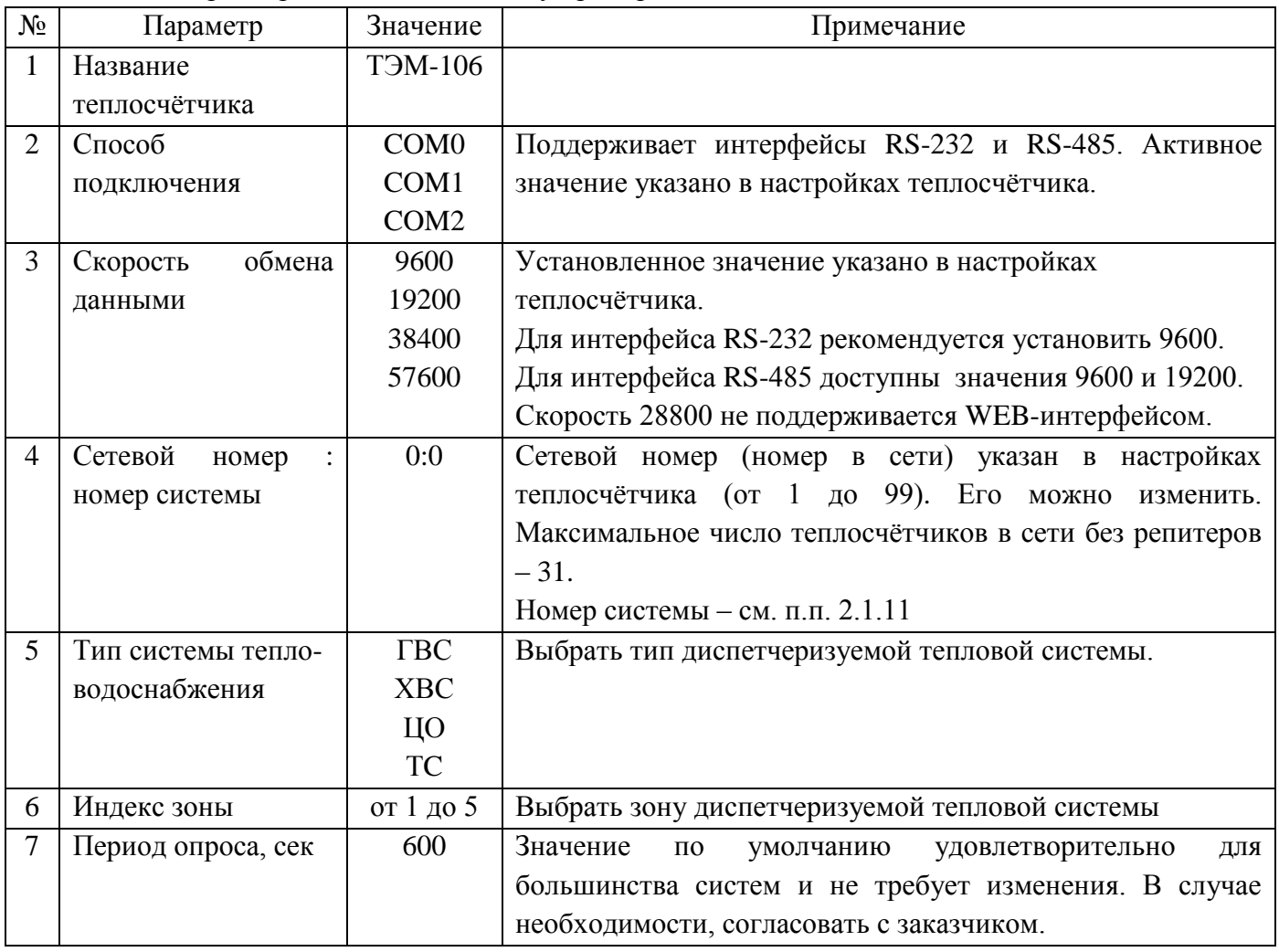

# <span id="page-19-0"></span>**2.8 Теплосчётчик ВИС.Т**

Панель конфигурации соединения прибора с теплосчётчиком ВИС.Т в WEB-интерфейсе представлена на рисунке 19.

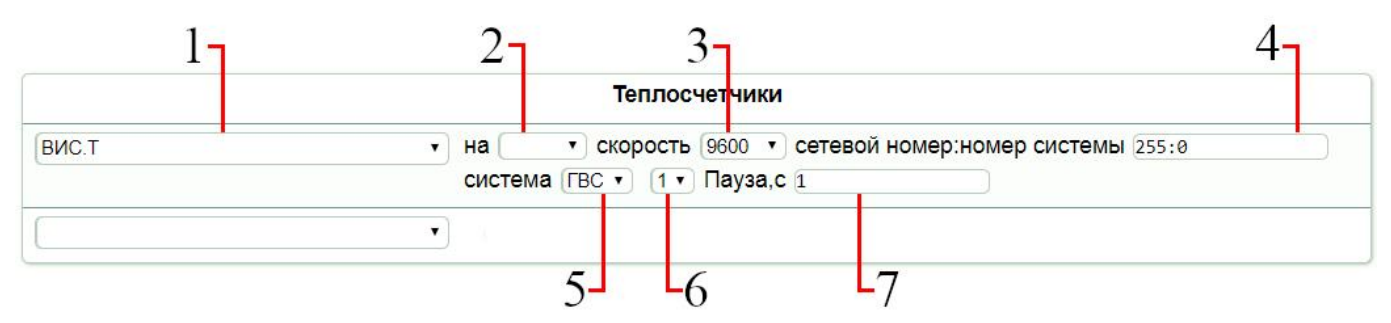

Рисунок 19 – Панель конфигурации теплосчётчика ВИС.Т в WEB-интерфейсе

Для настройки соединения между прибором и теплосчётчиком ВИС.Т следует руководствоваться таблицей 7.

Таблица 7 – Параметры соединения между прибором и теплосчётчиком ВИС.Т

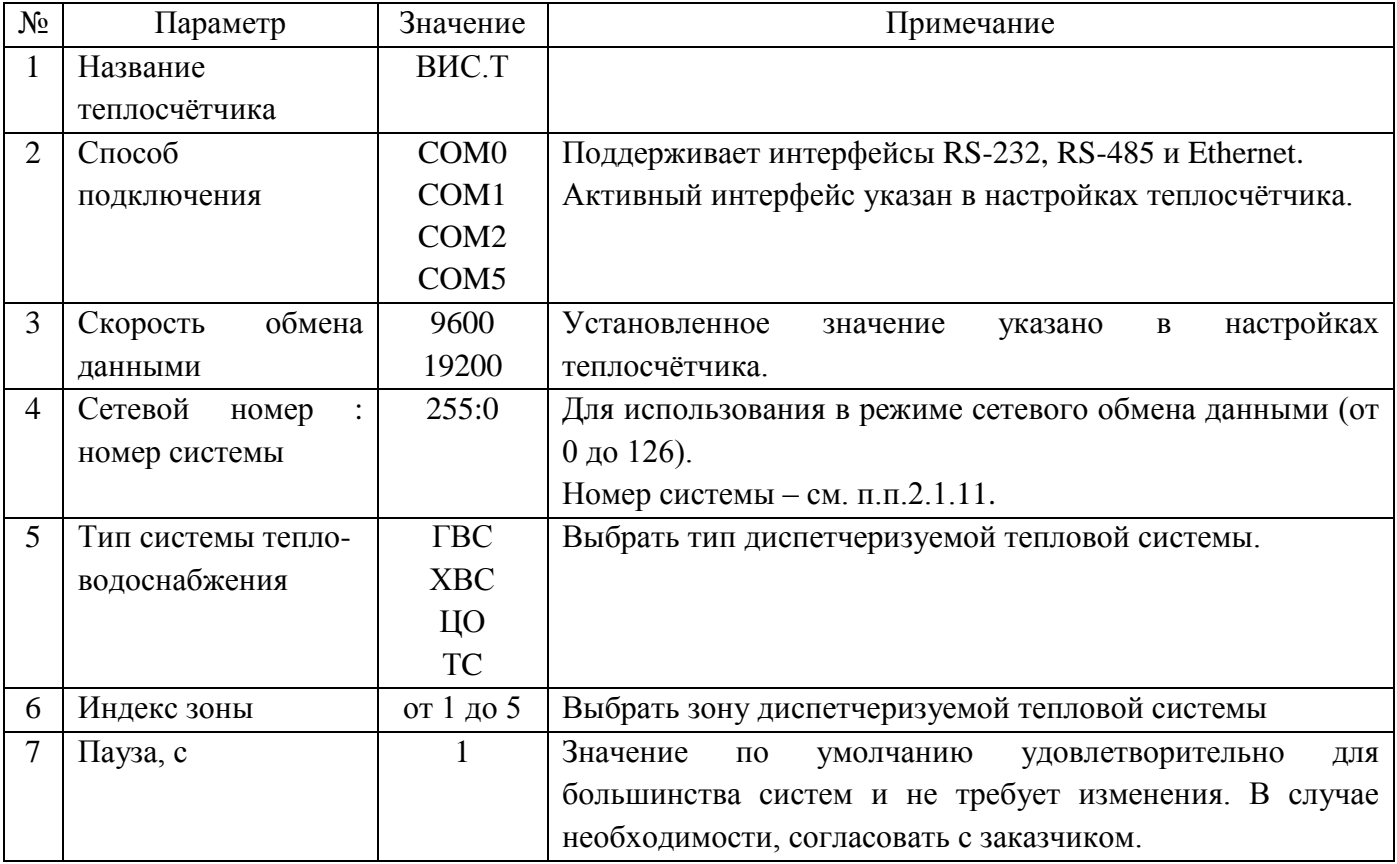

# <span id="page-20-0"></span>**2.9 Теплосчётчик Взлет**

Панель конфигурации соединения прибора с теплосчётчиком Взлет в WEB-интерфейсе представлена на рисунке 20.

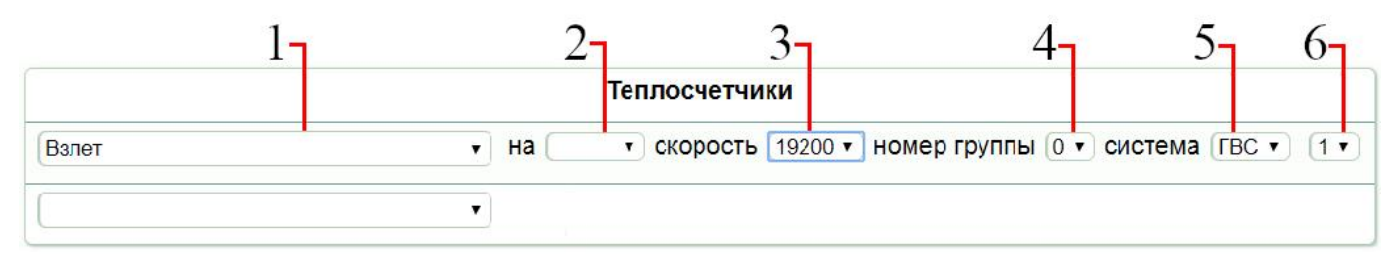

Рисунок 20 – Панель конфигурации теплосчётчика Взлет в WEB-интерфейсе

Для настройки соединения между прибором и теплосчётчиком Взлет следует руководствоваться таблицей 8.

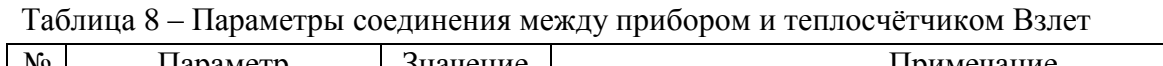

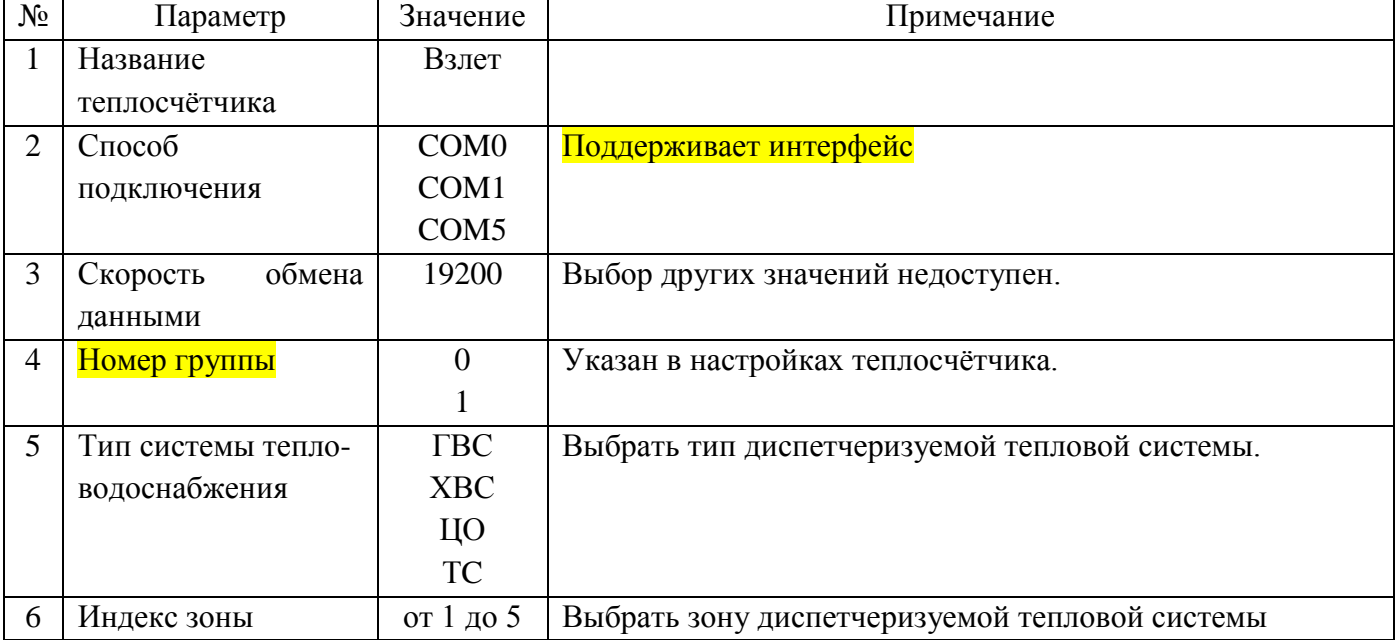

# <span id="page-21-0"></span>**2.10 Теплосчётчик ВКТ-7**

Панель конфигурации соединения прибора с теплосчётчиком ВКТ-7 в WEB-интерфейсе представлена на рисунке 21.

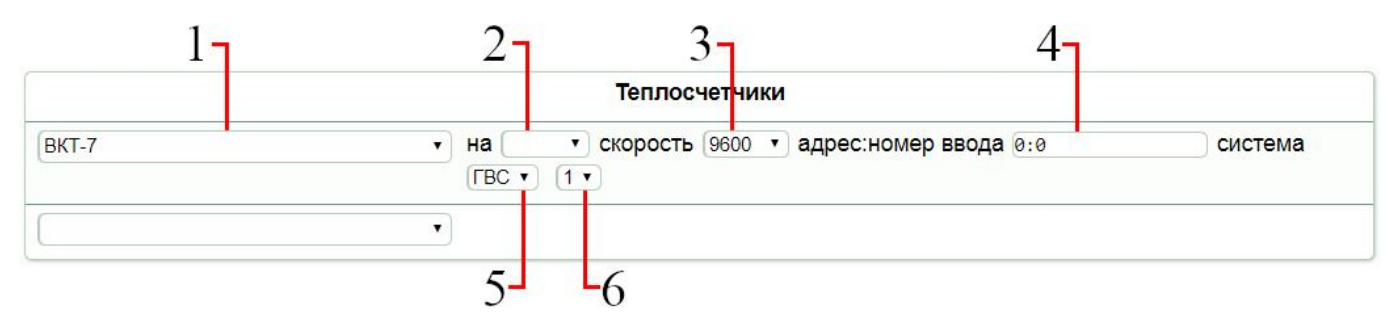

Рисунок 21 – Панель конфигурации теплосчётчика ВКТ-7 в WEB-интерфейсе

Для настройки соединения между прибором и теплосчётчиком ВКТ-7 следует руководствоваться таблицей 9.

Таблица 9 – Параметры соединения между прибором и теплосчётчиком ВКТ-7

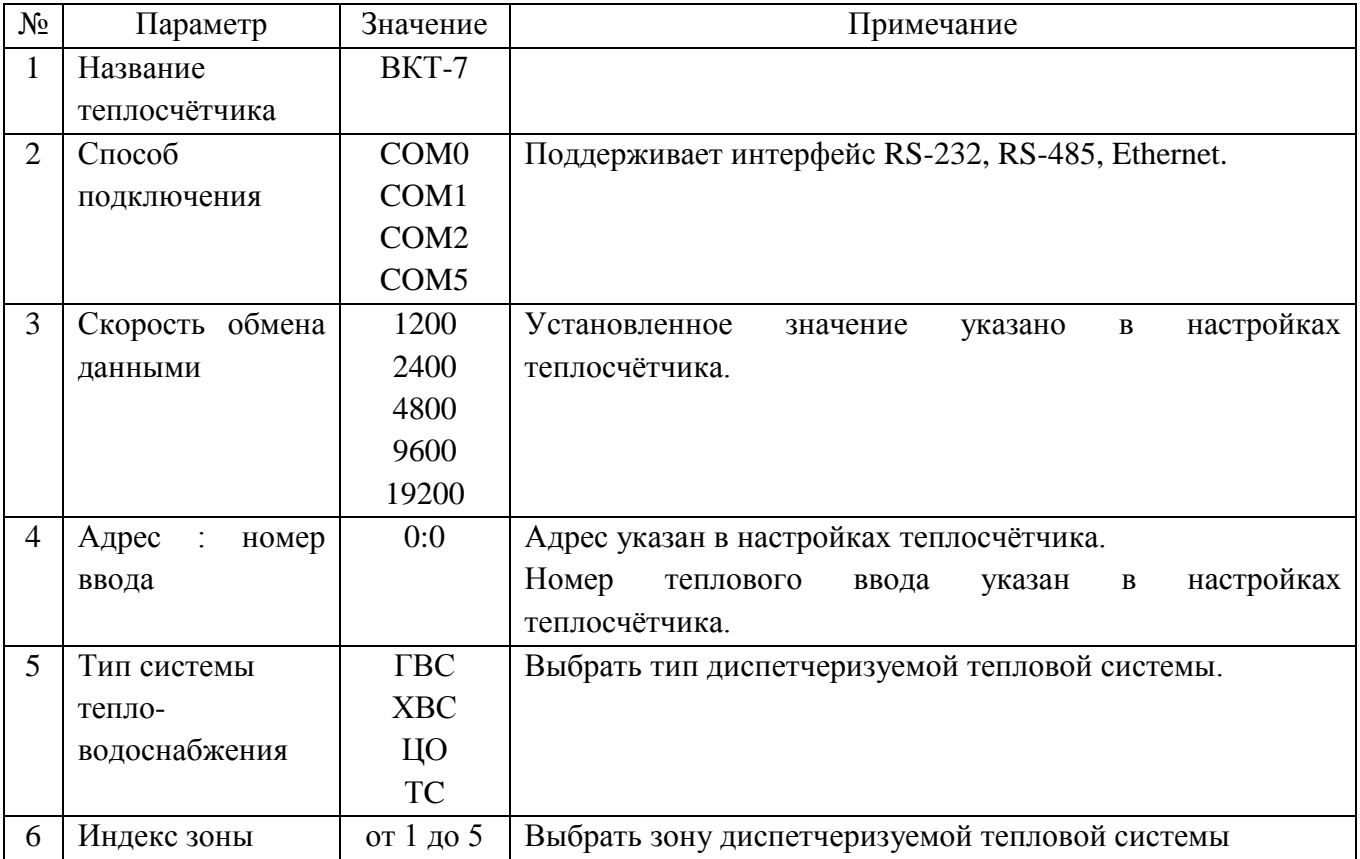

# **2.11 Теплосчётчик ИРВИКОН ВТ-200**

<span id="page-22-0"></span>Панель конфигурации соединения прибора с теплосчётчиком ИРВИКОН ВТ-200 в WEBинтерфейсе представлена на рисунке 22.

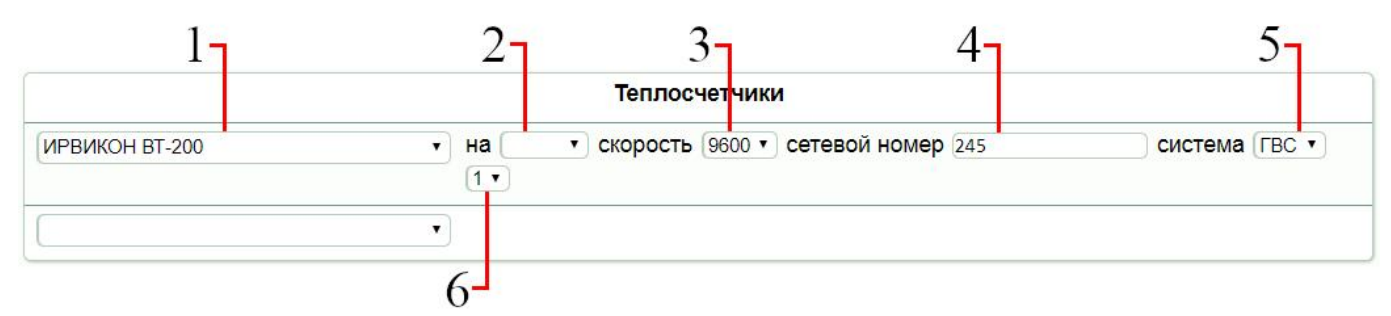

Рисунок 22 – Панель конфигурации теплосчётчика ИРВИКОН ВТ-200 в WEB-интерфейсе

Для настройки соединения между прибором и теплосчётчиком ИРВИКОН ВТ-200 следует руководствоваться таблицей 10.

Таблица 10 – Параметры соединения между прибором и теплосчётчиком ИРВИКОН ВТ-200

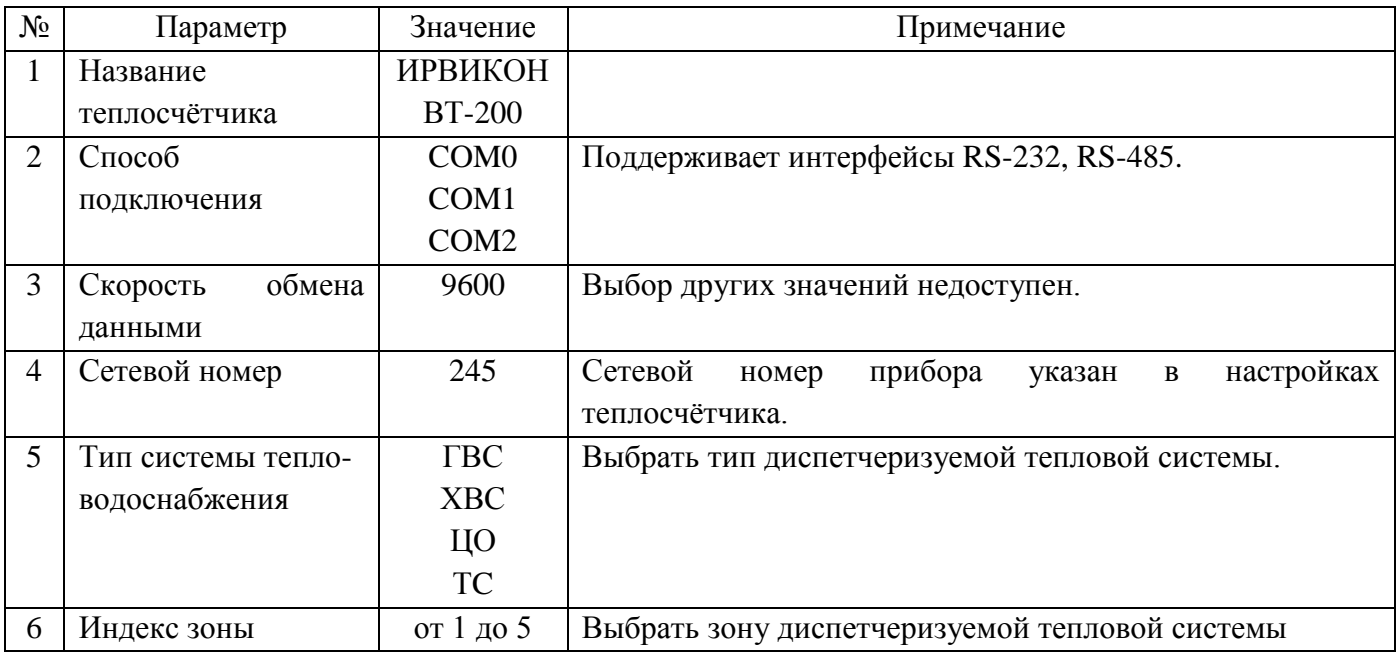

# **2.12 Теплосчётчик Multical601 (M-Bus)**

<span id="page-23-0"></span>Панель конфигурации соединения прибора с теплосчётчиком Multical601 (M-Bus) в WEBинтерфейсе представлена на рисунке 23.

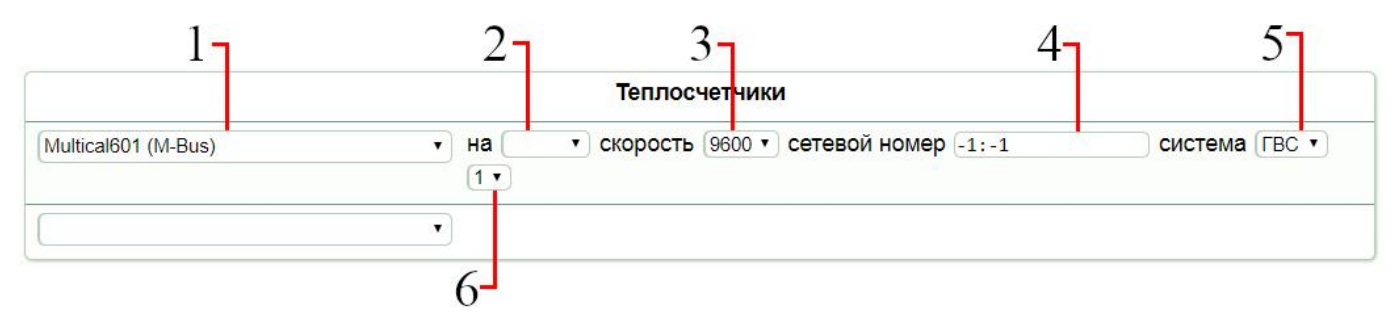

Рисунок 23 – Панель конфигурации теплосчётчика Multical601 (M-Bus) в WEB-интерфейсе Для настройки соединения между прибором и теплосчётчиком Multical601 (M-Bus) следует руководствоваться таблицей 11.

Таблица 11 – Параметры соединения между прибором и теплосчётчиком Multical601 (M-Bus)

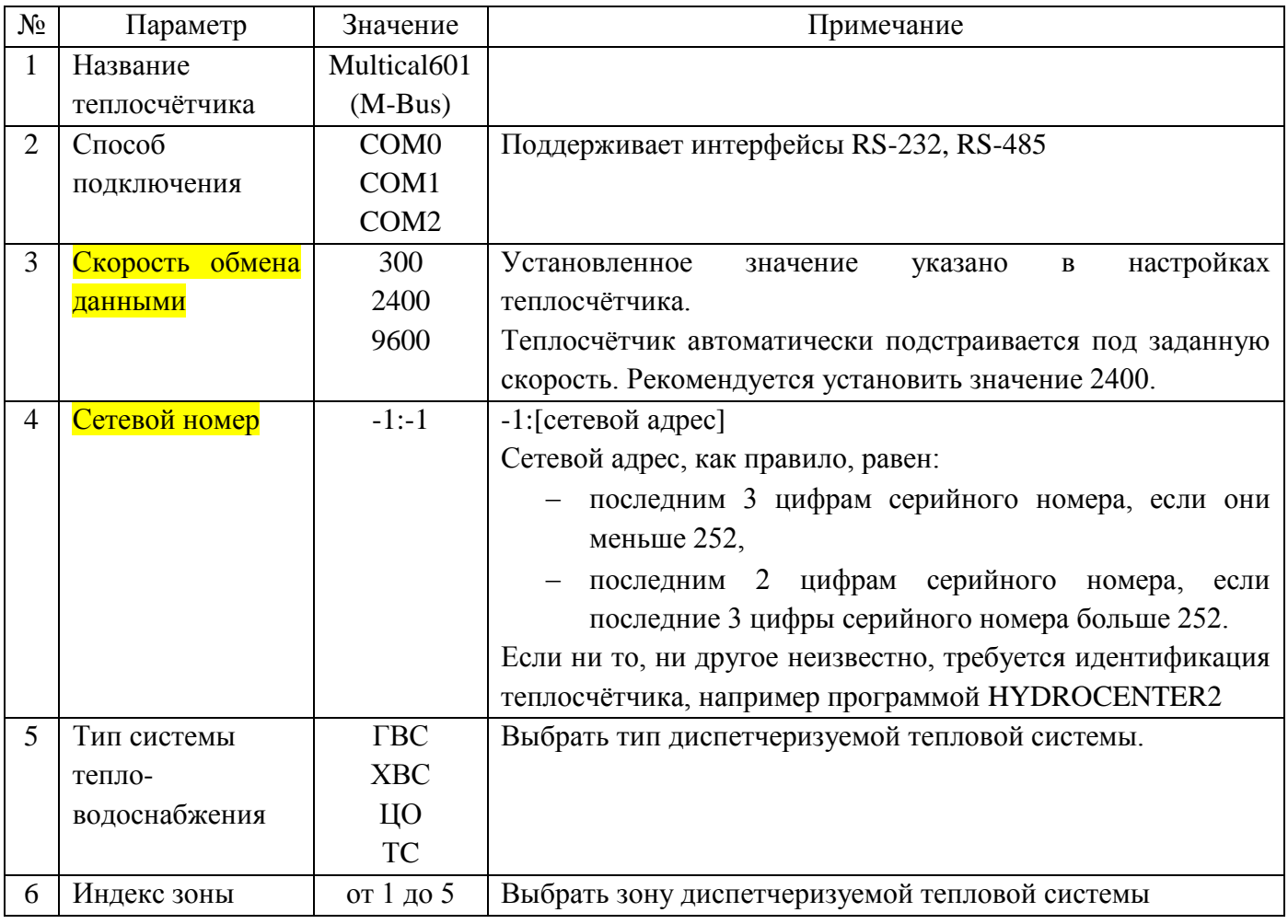

# **2.13 Теплосчётчик Логика (СП-Сеть)**

<span id="page-24-0"></span>Панель конфигурации соединения прибора с теплосчётчиком Логика (СП-Сеть) в WEBинтерфейсе представлена на рисунке 24.

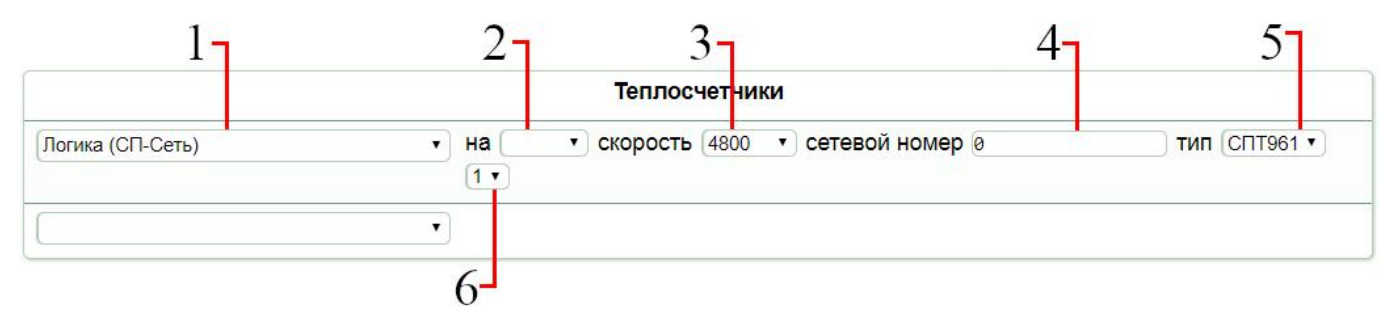

Рисунок 24 – Панель конфигурации теплосчётчика Логика (СП-Сеть) в WEB-интерфейсе

Для настройки соединения между прибором и теплосчётчиком Логика (СП-Сеть) следует руководствоваться таблицей 12.

Таблица 12 – Параметры соединения между прибором и теплосчётчиком Логика (СП-Сеть)

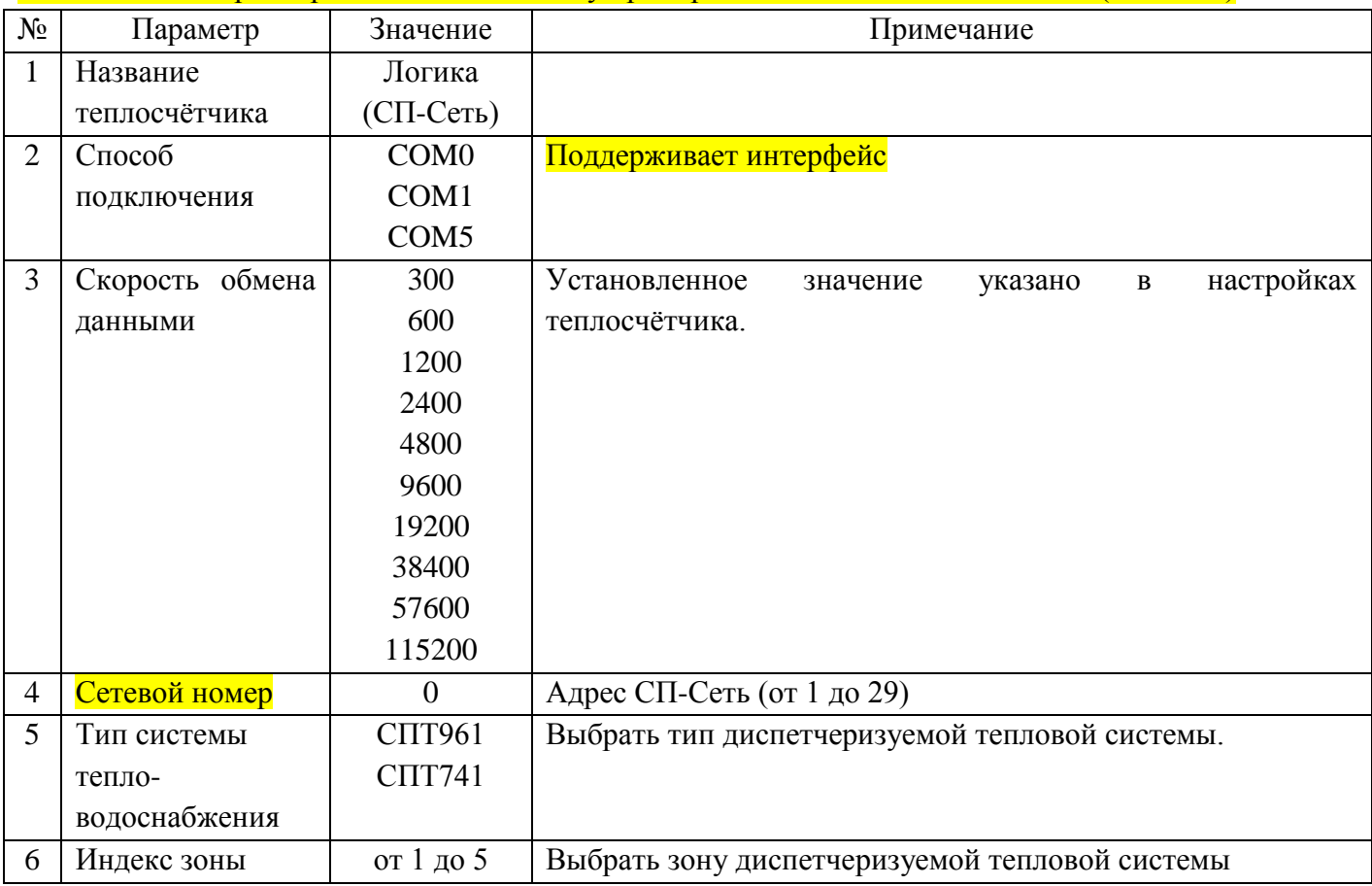

# **2.14 Теплосчётчик ВИС.Т (ModBus)**

<span id="page-25-0"></span>Панель конфигурации соединения прибора с теплосчётчиком ВИС.Т (ModBus) в WEBинтерфейсе представлена на рисунке 25.

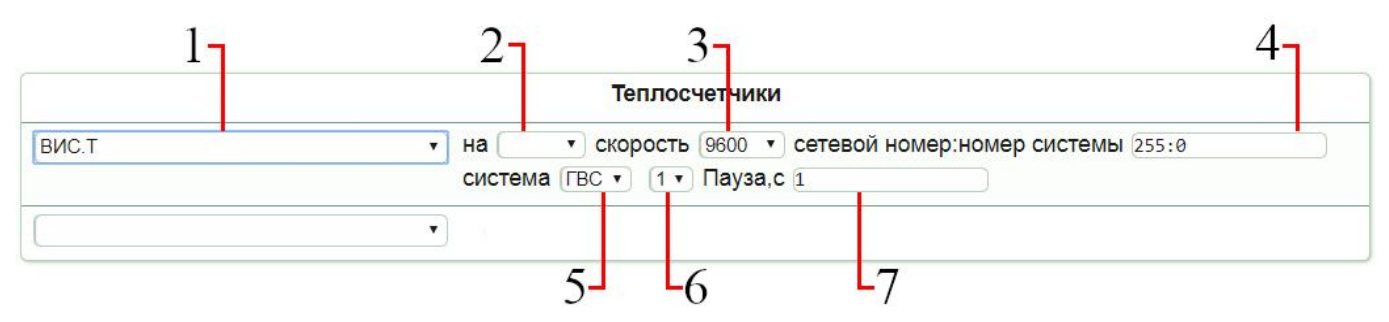

Рисунок 25 – Панель конфигурации теплосчётчика ВИС.Т (ModBus) в WEB-интерфейсе

Для настройки соединения между прибором и теплосчётчиком ВИС.Т (ModBus) следует руководствоваться таблицей 13.

Таблица 13 – Параметры соединения между прибором и теплосчётчиком ВИС.Т (ModBus)

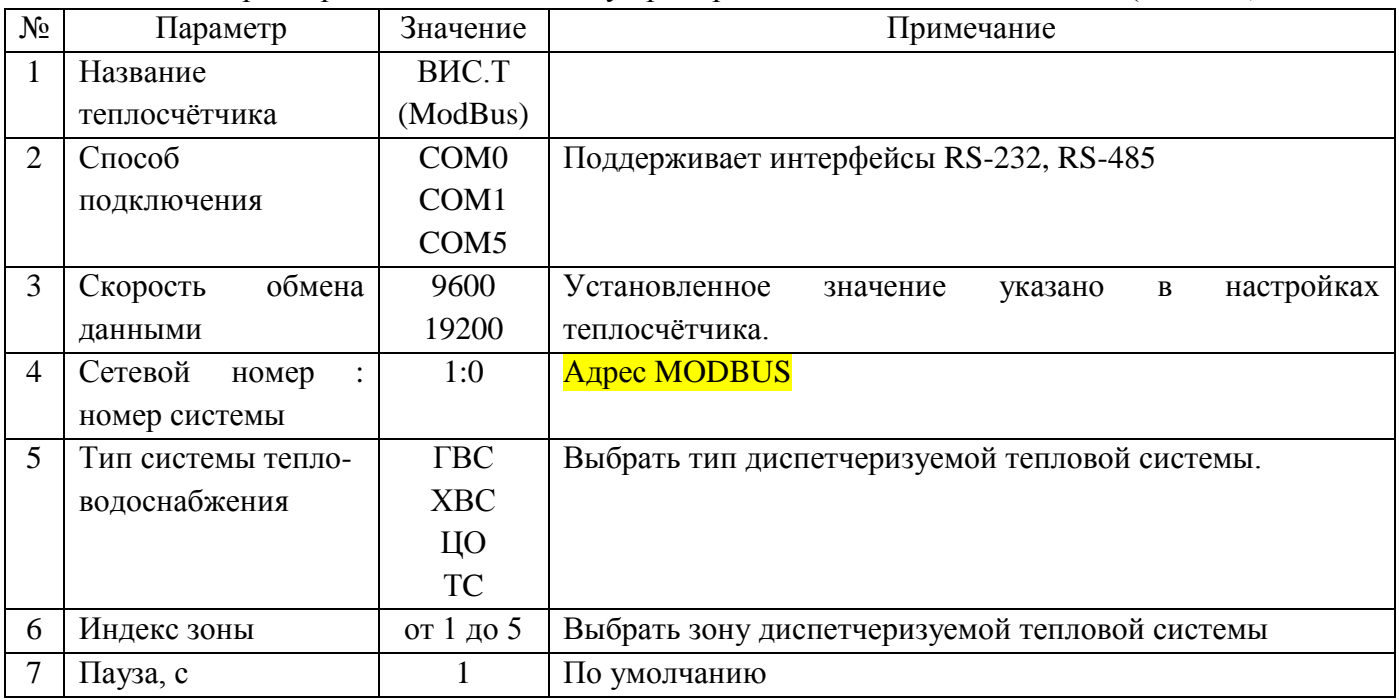

# **2.15 Теплосчётчик МАГИКА (ModBus)**

<span id="page-26-0"></span>Панель конфигурации соединения прибора с теплосчётчиком МАГИКА (ModBus) в WEBинтерфейсе представлена на рисунке 26.

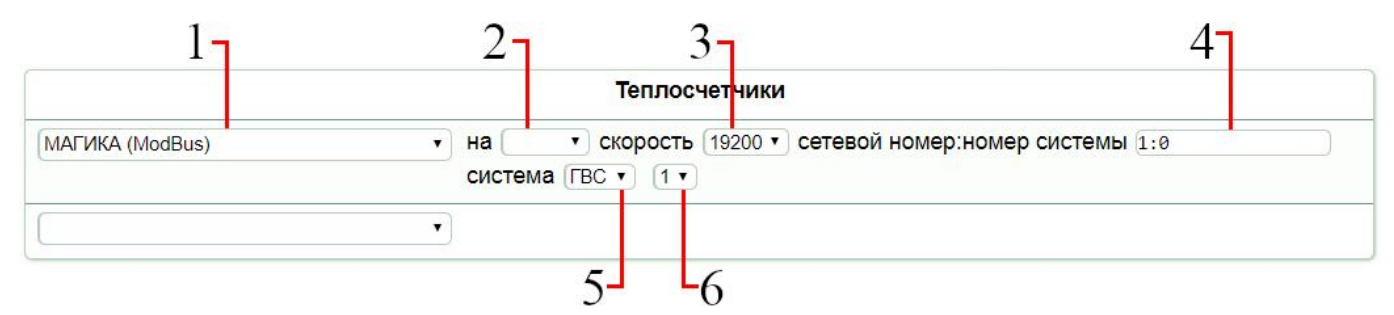

Рисунок 26 – Панель конфигурации теплосчётчика МАГИКА (ModBus) в WEB-интерфейсе

Для настройки соединения между прибором и теплосчётчиком МАГИКА (ModBus) следует руководствоваться таблицей 14.

Таблица 14 – Параметры соединения между прибором и теплосчётчиком МАГИКА (ModBus)

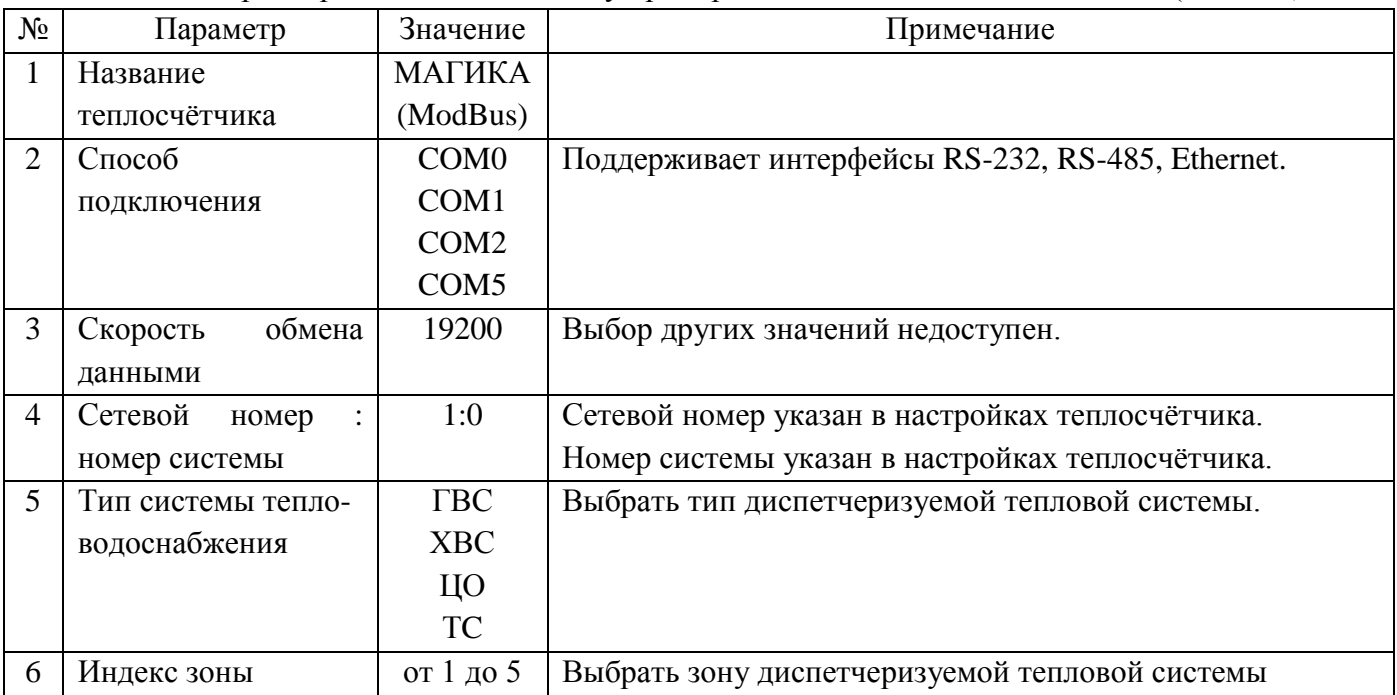

# <span id="page-27-0"></span>**2.16 Теплосчётчик СТД-В**

Панель конфигурации соединения прибора с теплосчётчиком СТД-В в WEB-интерфейсе представлена на рисунке 27.

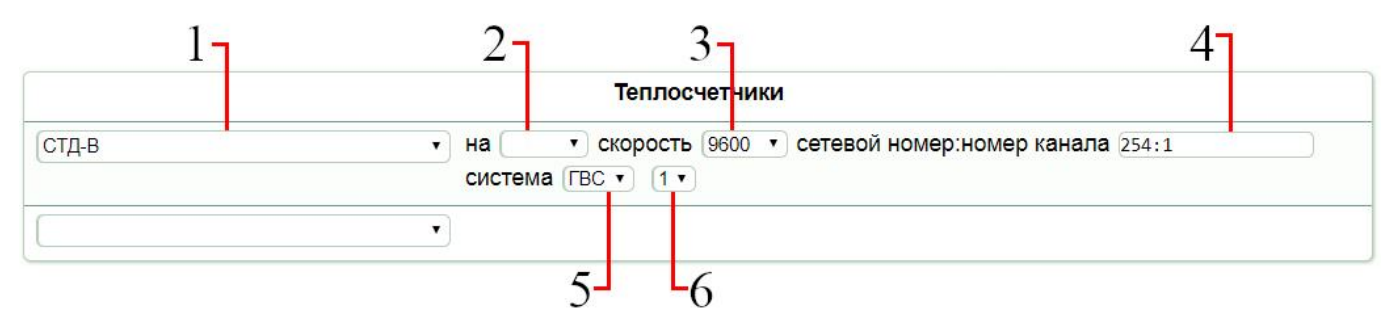

Рисунок 27 – Панель конфигурации теплосчётчика СТД-В в WEB-интерфейсе

Для настройки соединения между прибором и теплосчётчиком СТД-В следует руководствоваться таблицей 15.

Таблица 15 – Параметры соединения между прибором и теплосчётчиком СТД-В

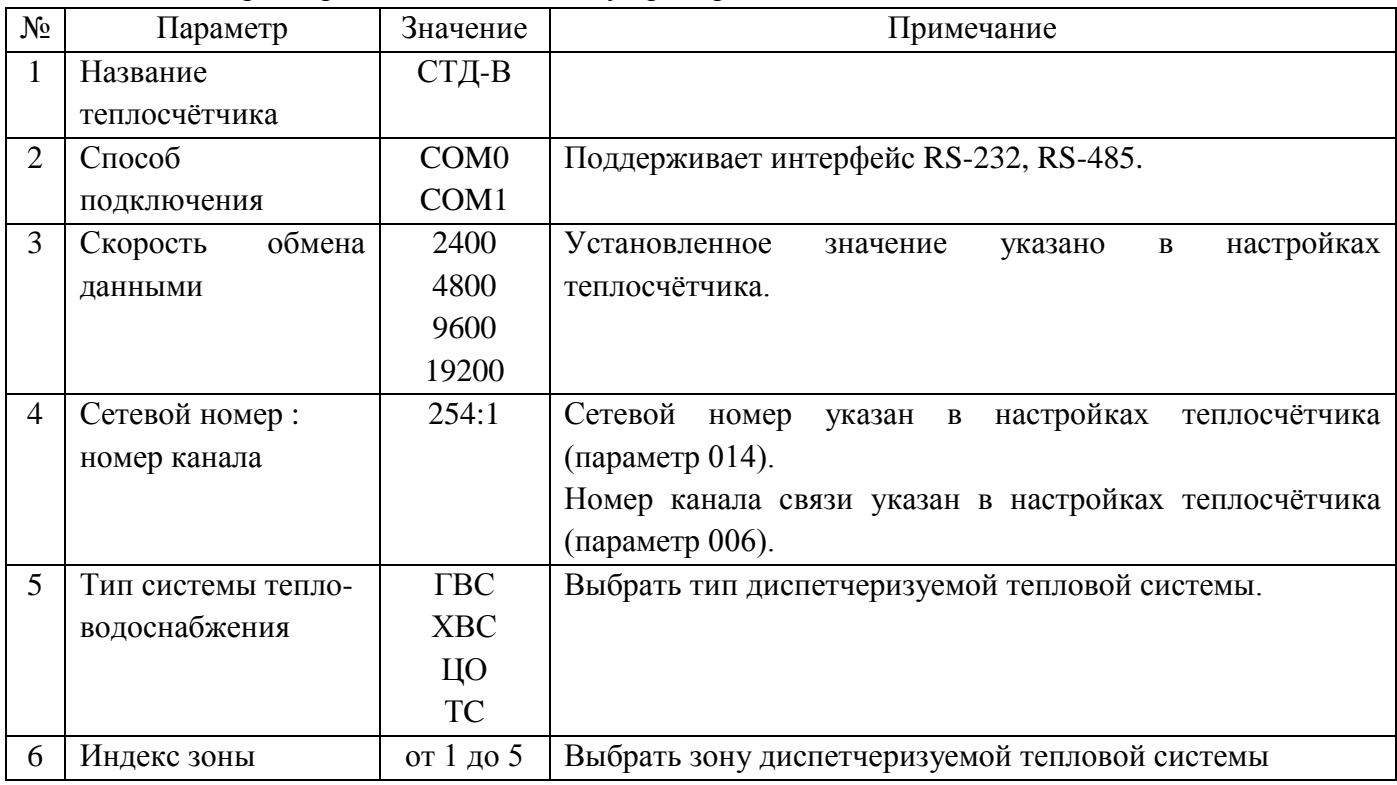

Прибор микропроцессорный «Трансформер-SL». Инструкция по настройке соединения с теплосчётчиками

# <span id="page-28-0"></span>**2.17 Теплосчётчик Эксперт-Z**

Данный теплосчётчик снят с производства. Поддержка производителем не осуществляется.

Панель конфигурации соединения прибора с теплосчётчиком Эксперт-Z в WEB-интерфейсе представлена на рисунке 28.

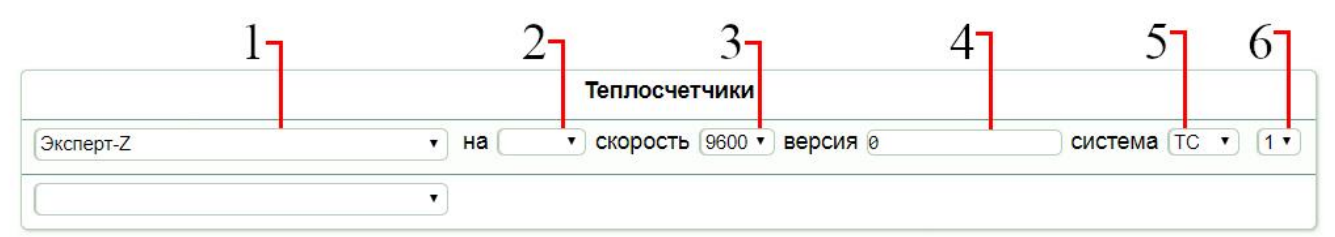

Рисунок 28 – Панель конфигурации теплосчётчика Эксперт-Z в WEB-интерфейсе

Для настройки соединения между прибором и теплосчётчиком Эксперт-Z следует руководствоваться таблицей 16.

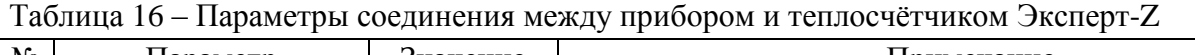

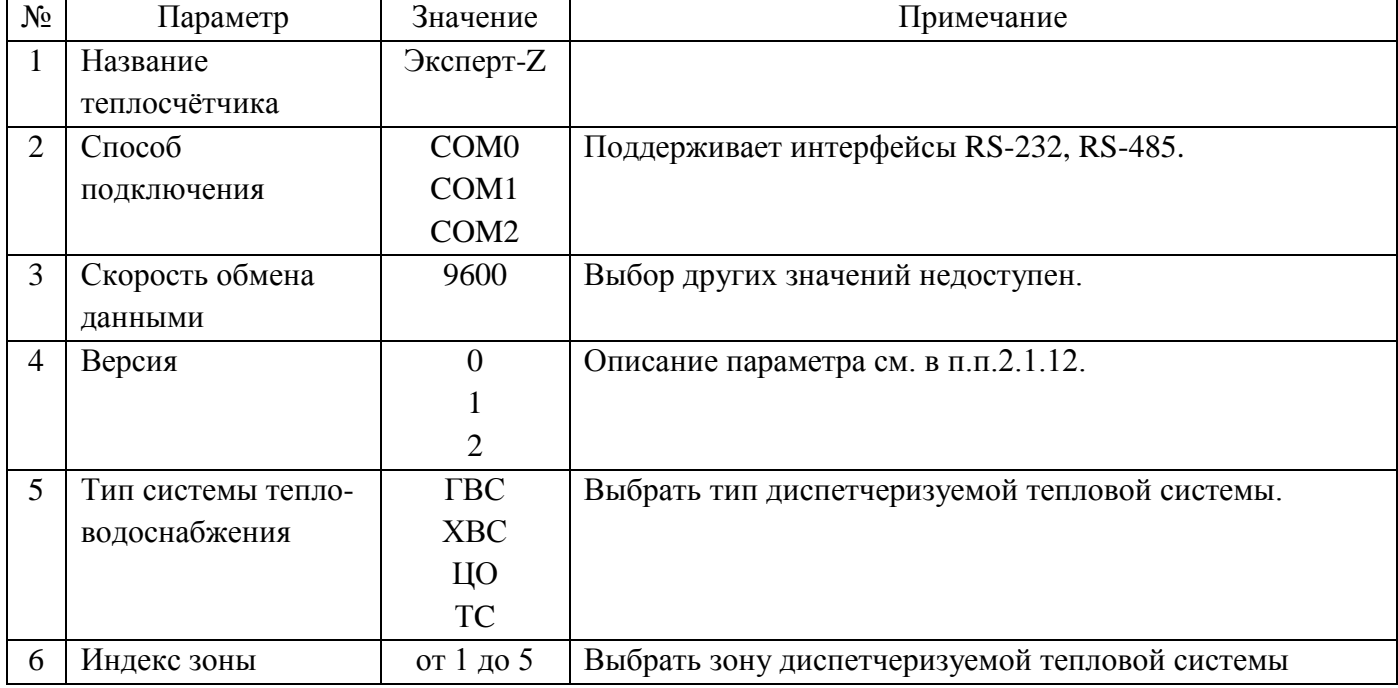

# **2.18 Теплосчётчик VZLET-TCPB043**

<span id="page-29-0"></span>Панель конфигурации соединения прибора с теплосчётчиком VZLET-TCPB043 в WEBинтерфейсе представлена на рисунке 29.

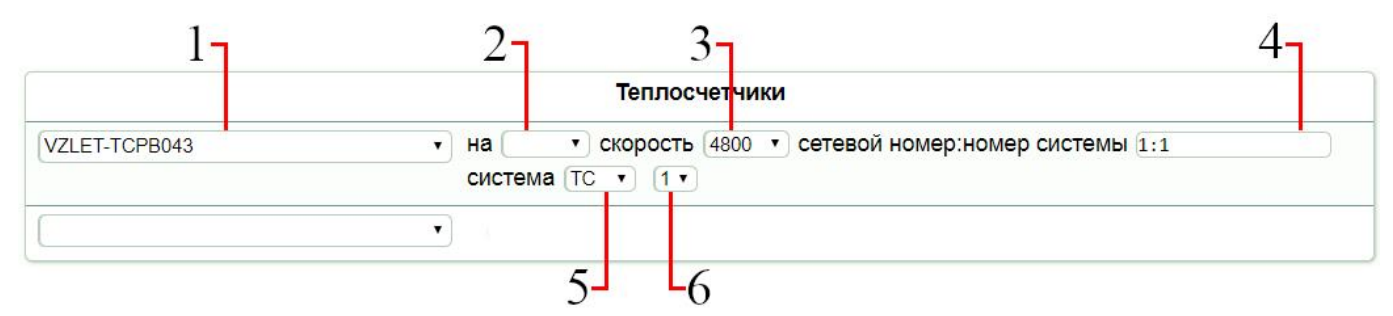

Рисунок 29 – Панель конфигурации теплосчётчика VZLET-TCPB043 в WEB-интерфейсе

Для настройки соединения между прибором и теплосчётчиком VZLET-TCPB043 следует руководствоваться таблицей 17.

Таблица 17 – Параметры соединения между прибором и теплосчётчиком VZLET-TCPB043

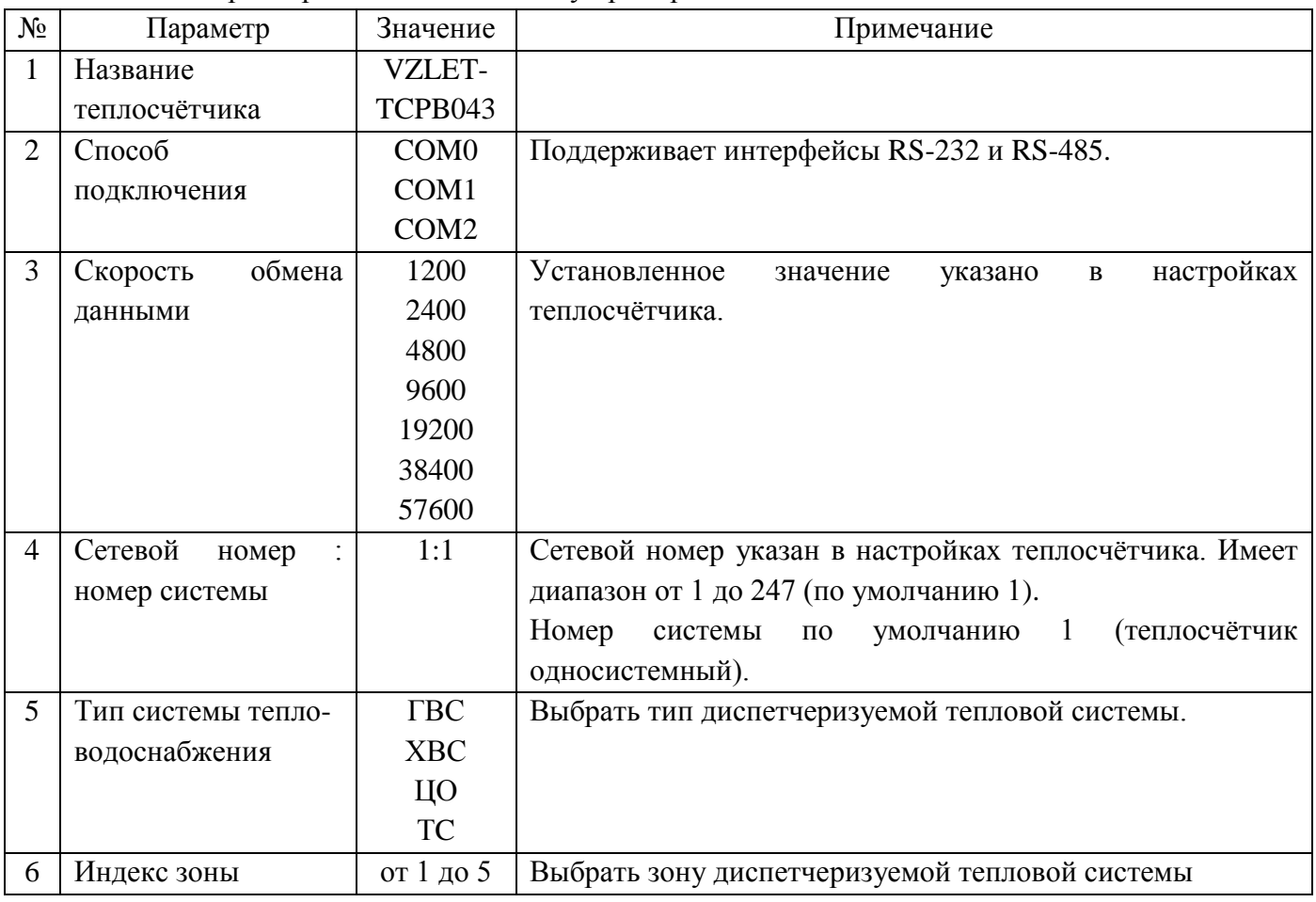

# <span id="page-30-0"></span>**2.19 Теплосчётчик ТеРосс-ТМ**

Панель конфигурации соединения прибора с теплосчётчиком ТеРосс-ТМ в WEBинтерфейсе представлена на рисунке 30.

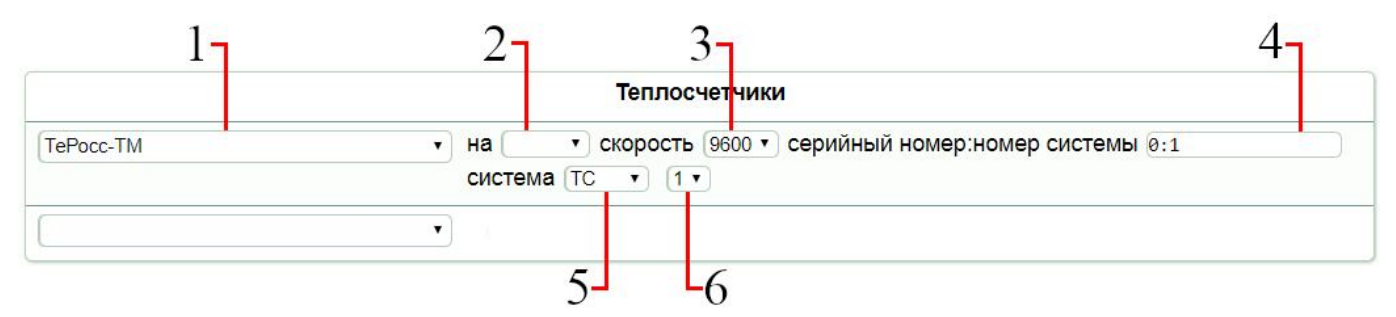

Рисунок 30 – Панель конфигурации теплосчётчика ТеРосс-ТМ в WEB-интерфейсе

Для настройки соединения между прибором и теплосчётчиком ТеРосс-ТМ следует руководствоваться таблицей 18.

Таблица 18 – Параметры соединения между прибором и теплосчётчиком ТеРосс-ТМ

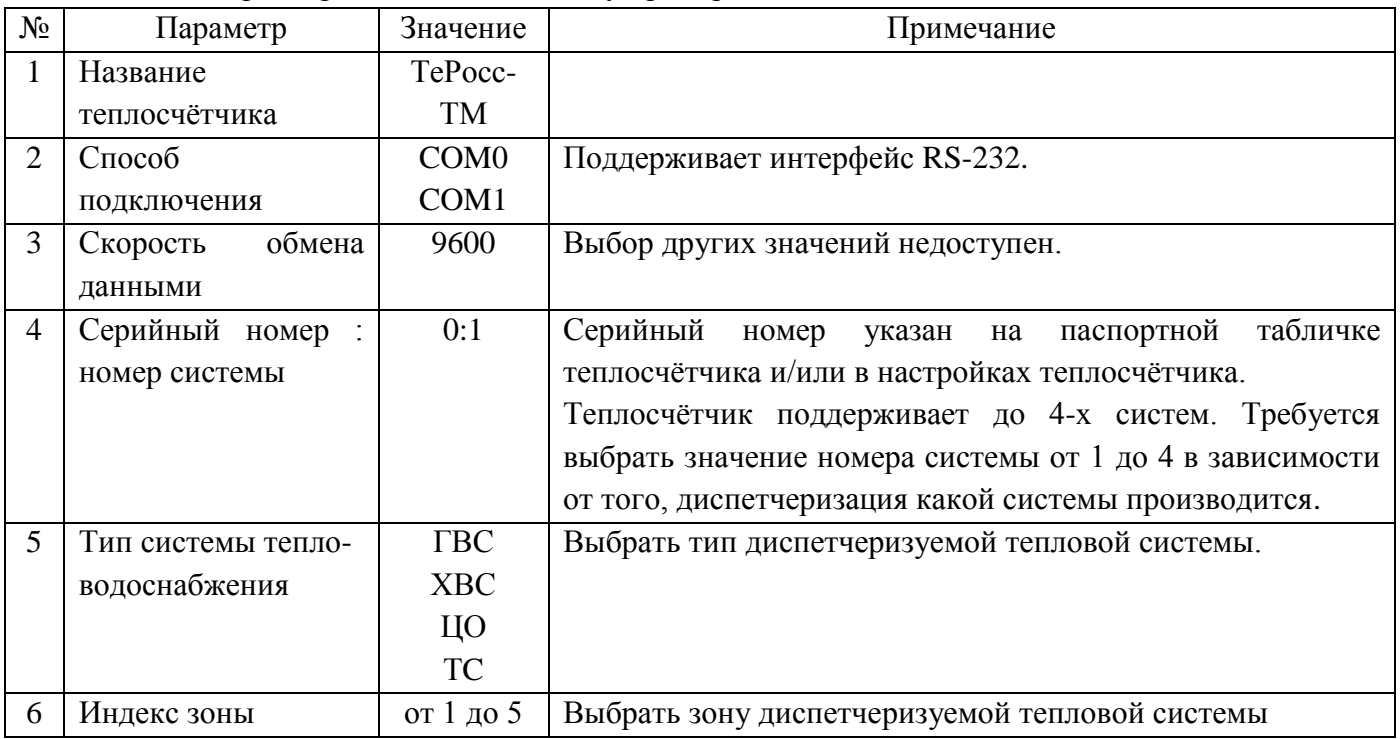

## <span id="page-31-0"></span>**2.20 Режим «Вести логи»**

Панель режима «Вести логи» приведена на рисунке 31.

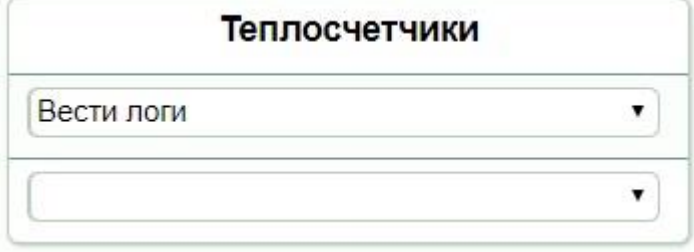

Рисунок 31 – Панель режима «Вести логи»

Данный режим используется для проведения отладки программного обеспечения. В режиме конфигурирования нового оборудования его использование не требуется.